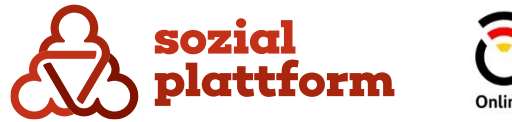

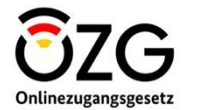

November 2023

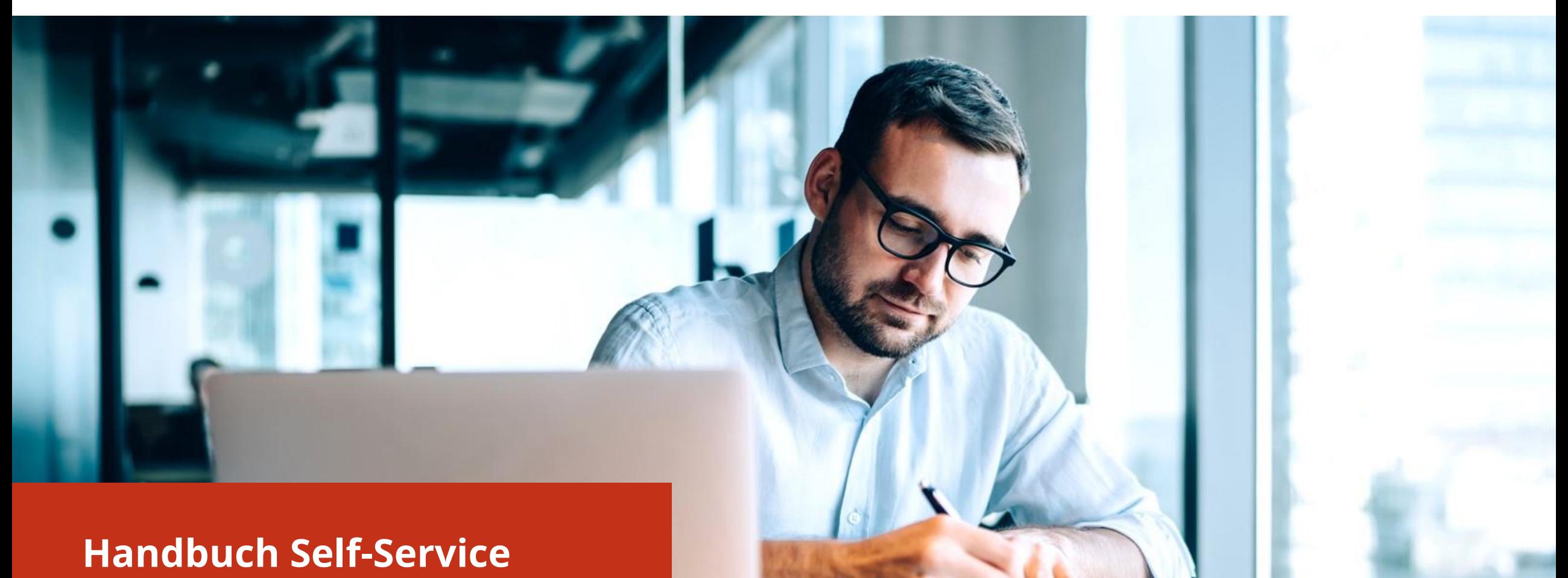

**Beratungsstellenadministrator**

# **Inhaltsverzeichnis**

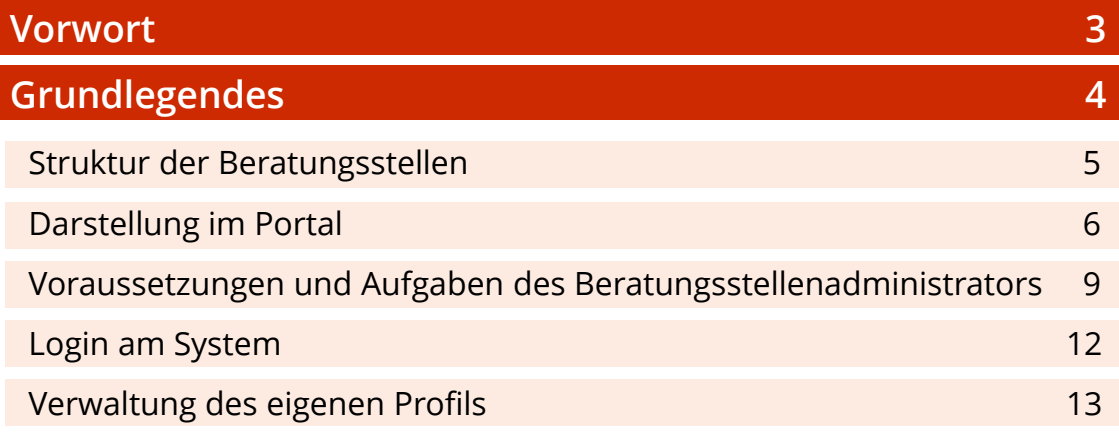

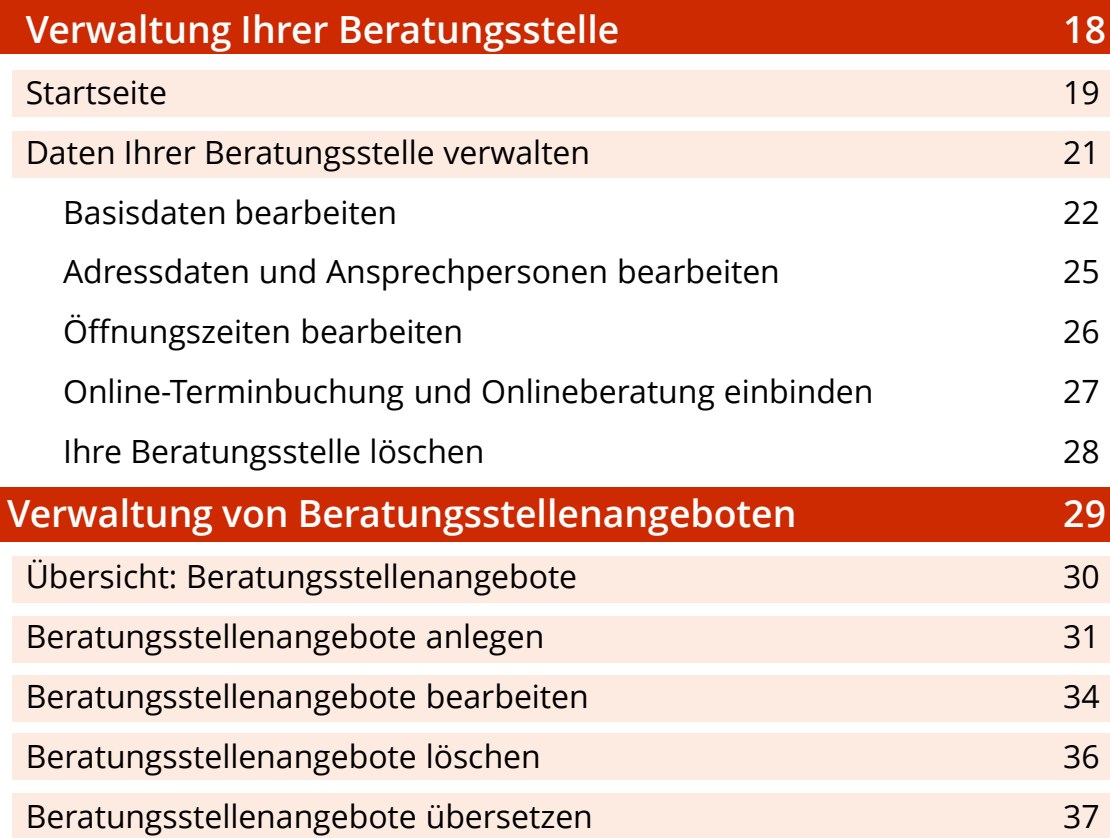

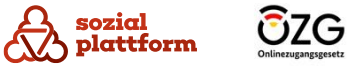

# **Vorwort**

Mit dem Beratungsstellenfinder bietet die Sozialplattform Ratsuchenden die Möglichkeit, an einem zentralen Ort nach Beratungsstellen zu den Themenbereichen Wohnungsnothilfe, Schuldnerberatung und Suchtberatung zu suchen. Mittels verschiedener Filterkriterien können Ratsuchende dabei ihre Suche einschränken und so Beratungsstellen und Beratungsangebote finden, die für sie passend sind.

Damit das funktioniert, müssen die dafür notwendigen Daten zu den Beratungsstellen im Content Management System (CMS) der Sozialplattform hinterlegt werden. Mithilfe des Self-Service können Beratungsstellen und Organisationen dies weitestgehend selbstständig übernehmen.

Wie der Self-Service funktioniert, erfahren Sie in diesem Handbuch.

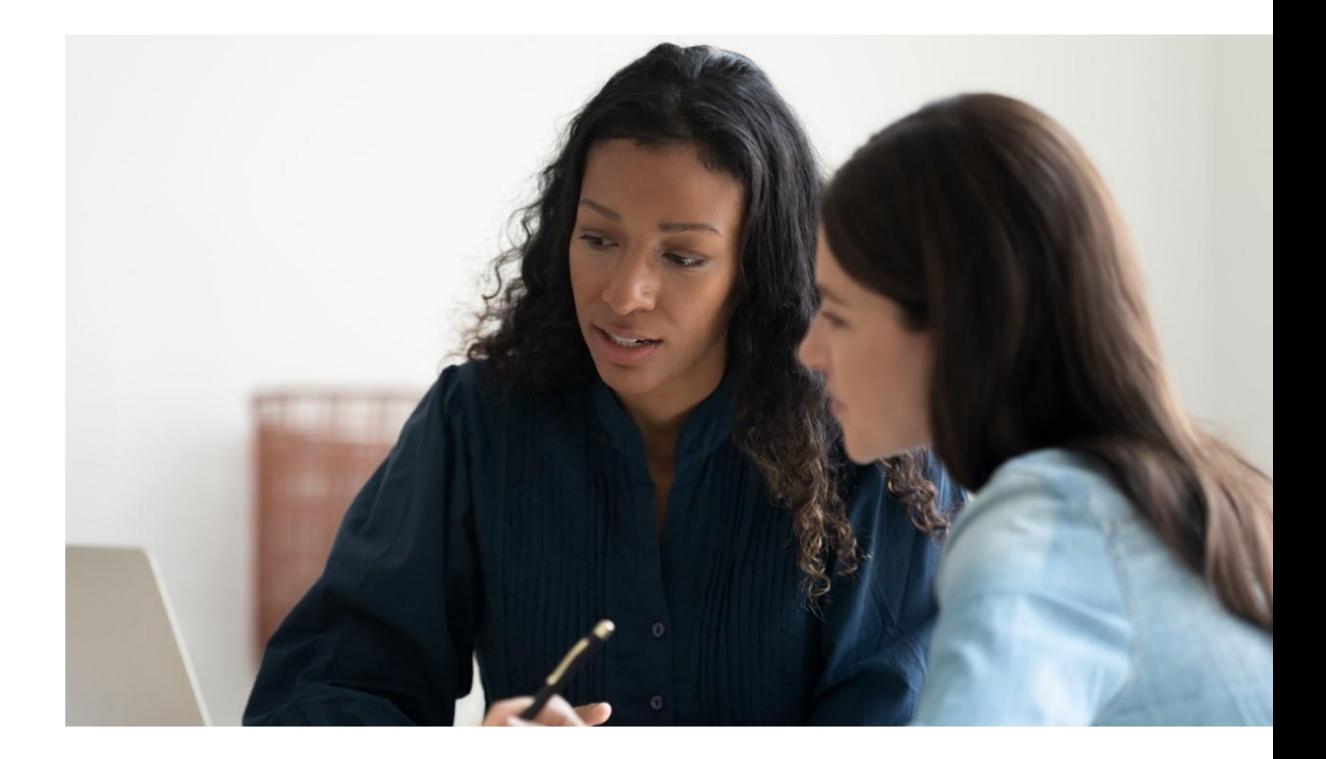

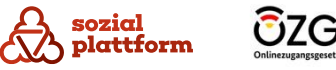

# **Grundlegendes**

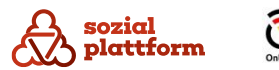

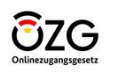

# **Struktur der Beratungsstellen**

Damit sie korrekt im Beratungsstellenfinder angezeigt werden, werden alle Beratungsstellen mit vier definierten Inhaltstypen angelegt:

## **Organisation**

Die Organisation bildet die übergeordnete Instanz der weiteren Struktur. Einer Organisation können eine oder mehrere Beratungsstellen zugeordnet sein.

### Beratungsstelle

Jede Beratungsstelle ist genau einer Organisation zugeordnet und kann ein oder mehrere Beratungsstellenangebote anbieten.

# Beratungsstellenangebot

Ein Beratungsstellenangebot ist genau einer Beratungsstelle zugeordnet. Es beinhaltet alle spezifischen Informationen zum Angebot und wird in der Suche im Sozialportal als Treffer in den Suchergebnissen angezeigt.

#### Beratungstyp

Der Beratungstyp definiert den Typ eines Beratungsstellenangebots. Jedes Angebot ist genau einem Typ zugeordnet.

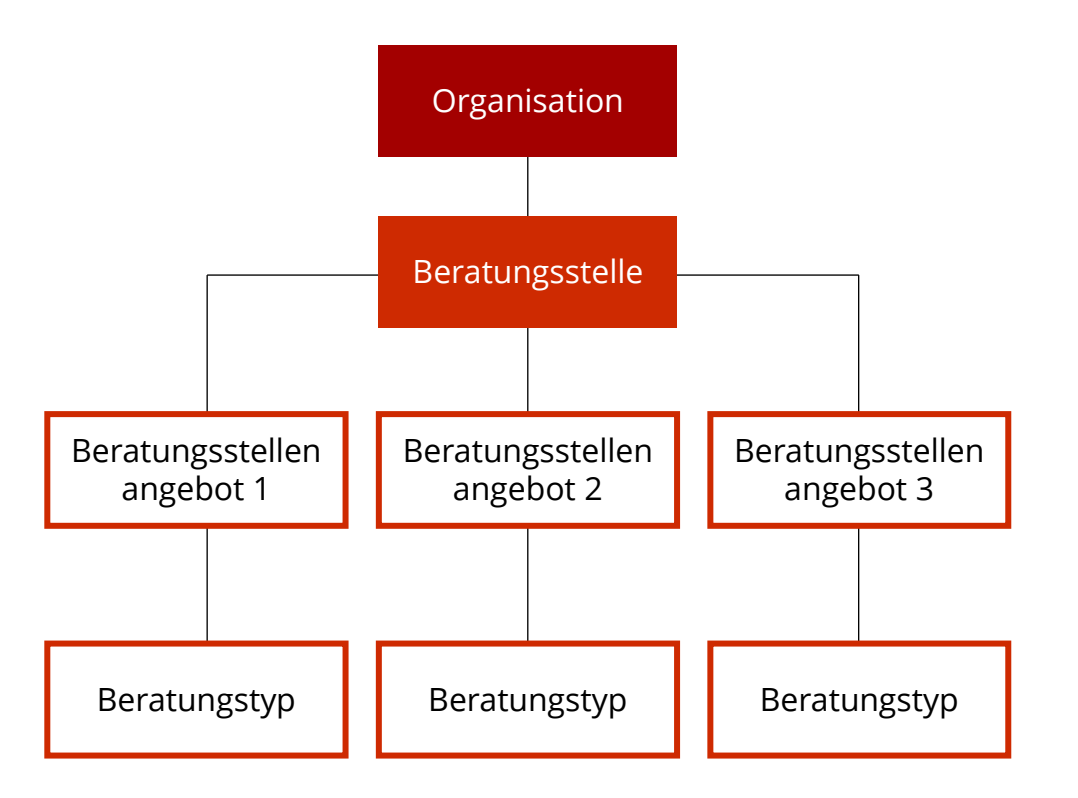

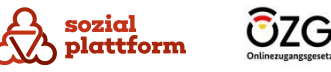

# **Darstellung im Portal**

#### **Grundlegendes**

Im sogenannten Beratungsstellenfinder können Bürgerinnen und Bürger nach Beratungsstellenangeboten suchen. Hierbei können Suchbegriffe eingegeben und zusätzlich Filterkriterien wie Ort oder Typ der Beratung (Beratungstyp) angegeben werden.

Ergebnisse werden in komprimierter Form auf der Suchergebnisseite ausgegeben. Vom einzelnen Suchergebnis aus besteht die Möglichkeit, mittels der Schaltfläche "Details" eine Detailansicht des Angebotes aufzurufen.

Im Folgenden werden sowohl die Seite mit den Suchergebnissen als auch die Detailansicht des Angebotes erläutert. So können Sie sehen, wie die Inhalte, die Sie im Self-Service anlegen, auf der Sozialplattform angezeigt werden.

**Anmerkung**: Die in den Screenshots gezeigte Beratungs stelle und deren Daten sind frei erfunden. Jegliche Ähnlichkeiten mit existierenden Beratungsstellen sind zufällig.

**Suchergebnis.** Folgende Ergebnisse wurden gefunden.

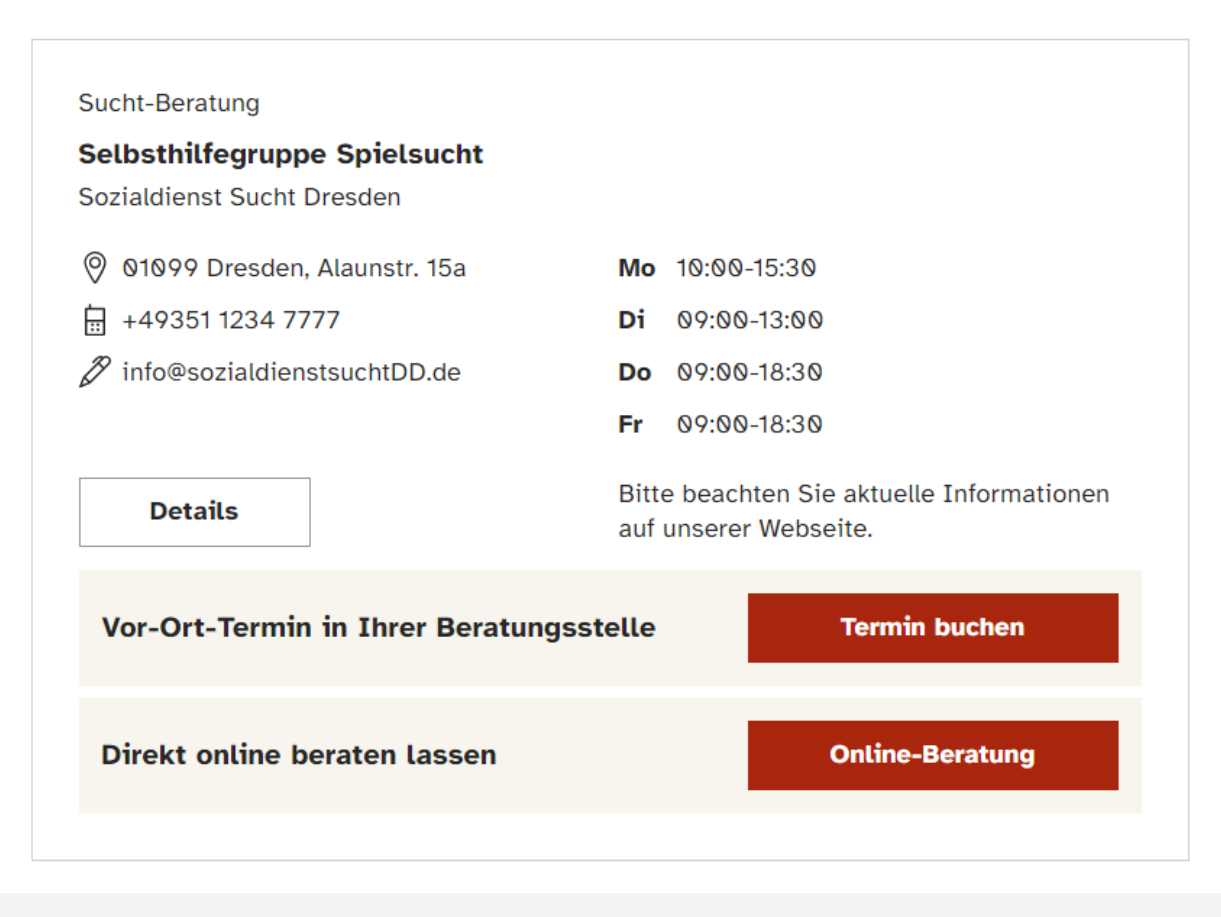

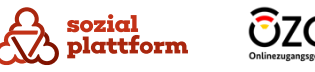

# **Darstellung im Portal**

## **Ansicht Suchergebnis**

Rechts sehen Sie die Darstellung eines Beratungsangebots als Suchergebnis des Beratungsstellenfinders.

- Beratungstyp. **a**
- $\mathbf b$ Name des Beratungsstellenangebots.
- Name der anbietenden Beratungsstelle.  $\mathsf{C}$
- $\mathsf{d}$ Kontaktdaten der Beratungsstelle.
- Öffnungszeiten der Beratungsstelle. e
- Anmerkungen zu den Öffnungszeiten der Beratungsstelle.
- Schaltfläche, um die Detailseite dieses Angebotes zu durchlaufen.
- **b** | c | d | e | f | c | g | c | h | c | c | Schaltfläche, um die Online -Terminbuchung (OTB) für h. dieses Angebot zu starten. Diese Schaltfläche ist nur sichtbar, wenn das Profil der Beratungsstelle korrekt in der OTB angelegt wurde und das entsprechende Angebot aktiviert ist.

Schaltfläche, um die Onlineberatung mit der Beratungsstelle zu starten. (Die Onlineberatung ist aktuell noch nicht verfügbar).

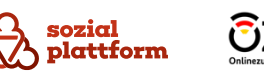

**Suchergebnis.** Folgende Ergebnisse wurden gefunden.

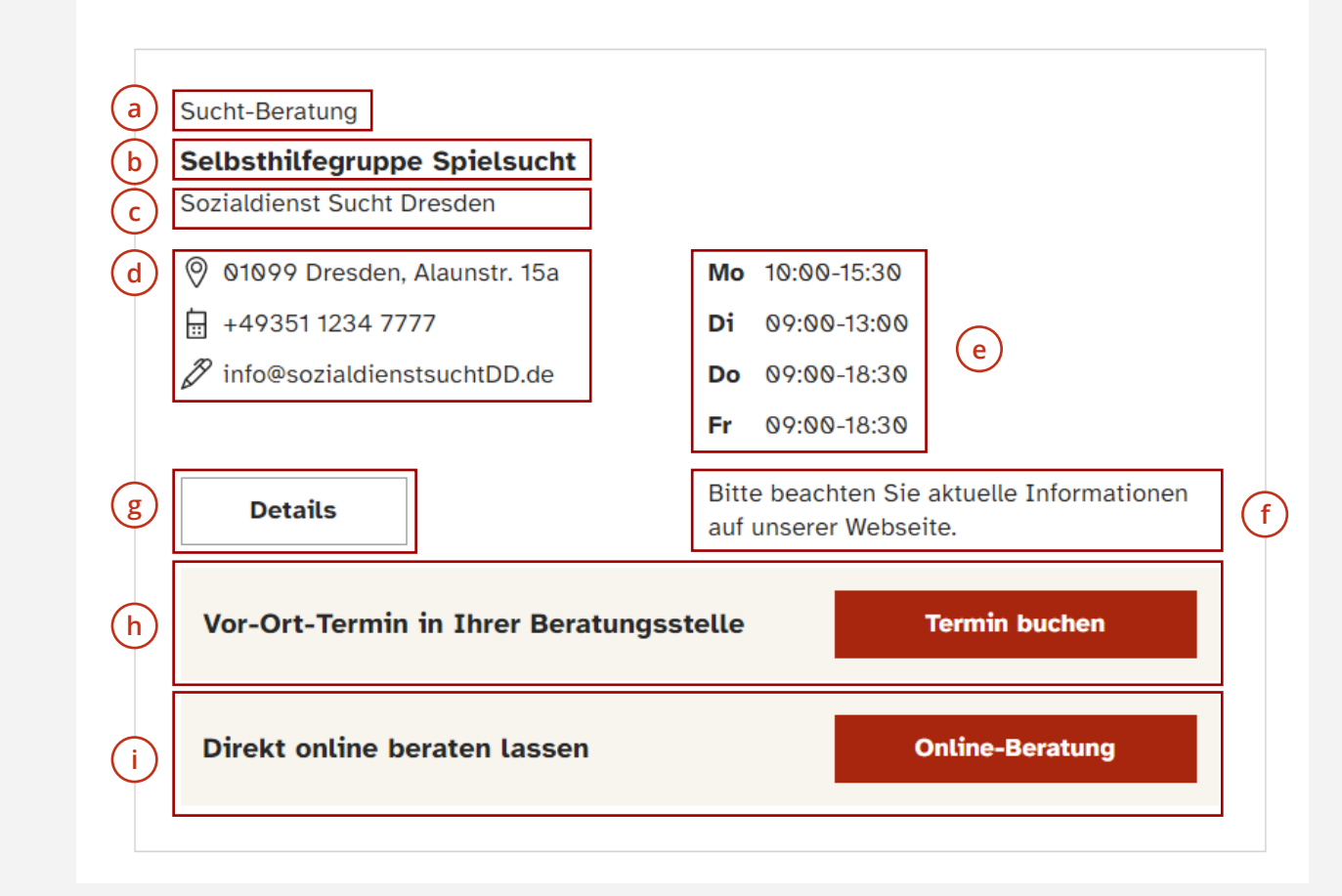

# **Darstellung im Portal**

#### **Ansicht Detail**

Rechts sehen Sie die Detailansicht eines Beratungsstellenangebots. Diese wird durch einen Klick auf die Schaltfläche "Detail" auf der Suchergebnis-Seite aufgerufen.

- Im oberen Bereich der Übersicht werden allgemeine Informationen zum Beratungsstellenangebot und zu der Beratungsstelle angezeigt. **a**
- Darunter finden Ratsuchende weiterführende Informationen zu Anfahrt, Ansprechpersonen, Kosten und weiteres. **b**

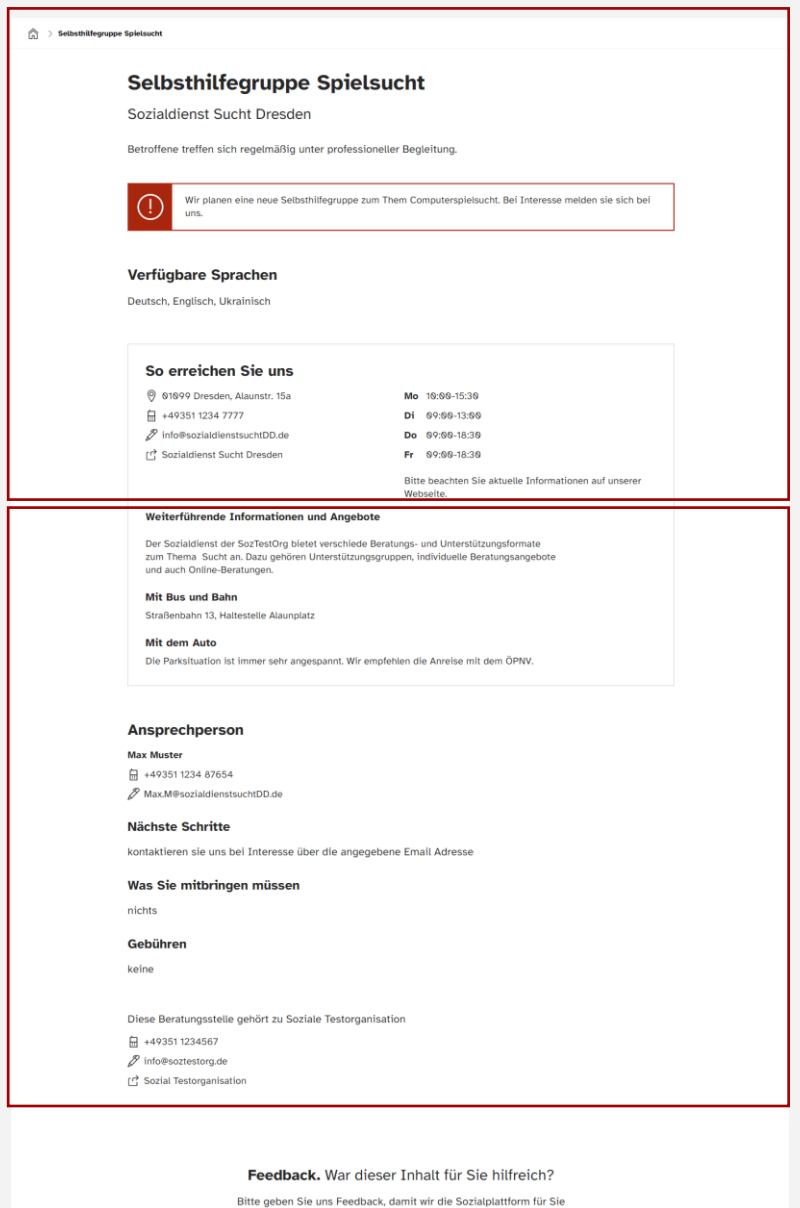

lesser machen könner tzt Feedback gebe

**a**

**b**

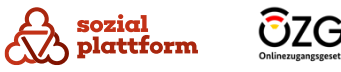

# **Voraussetzungen und Aufgaben des Beratungsstellen-Administrators**

#### Erste Schritte

Um Ihre Beratungsstelle selbst administrieren zu können, müssen Sie ein Login zum Redaktions-Back-end der Sozialplattform beantragen. Dazu benötigen Sie im ersten Schritt lediglich Ihre E-Mail-Adresse.

Ihr Organisationsadministrator legt Ihre Beratungsstelle im Portal an, lädt Sie als Beratungsstellenadministrator ein und Sie bekommen anschließend eine E-Mail mit einem Zugangslink. Wie Sie sich mithilfe des Links Zugang zum Self-Service verschaffen, erfahren Sie im nächsten Kapitel.

Damit Sie alle Tätigkeiten im Rahmen Ihrer Beratungsstelle durchführen können, müssen Sie folgender Rolle zugeordnet sein: **Beratungsstellen-Administrator**

#### Ihre Aufgaben als Beratungsstellen-Administrator

Als Beratungsstellenadministrator sind Sie verantwortlich für:

- die Pflege der Daten Ihrer Beratungsstelle
- die Verwaltung von Informationen zu Angeboten Ihrer Beratungsstelle (Beratungsstellenangebote) Anlegen/Löschen/Aktualisieren

#### Hinweis:

Viele Beratungsstellen agieren eigenständig ohne Teil einer größeren Organisation zu sein. Dann übernehmen Organisationsadministratoren sowohl die Pflege der Organisationsdaten als auch die der Beratungsstellen und deren Angebote.

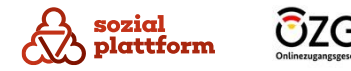

# **Wie bekomme ich Zugang zum Self-Service?**

#### **Einrichtungsschritte 1/2**

Zugang zum Self-Service wird mittels einer Einladung erteilt. Berechtigte Personen in der Rolle "Systemadministrator" bzw. "Organisationsadministrator" laden Nutzer über das Portal zu einer ausgewählten Organisation / Beratungsstelle ein.

Als Beratungsstellenadministrator erhalten Sie eine Einladungs-E-Mail mit einem Registrierungslink.

Klicken Sie auf den Registrierungslink in der E-Mail. Dieser führt auf die Registrierungsseite des Portals. **1**

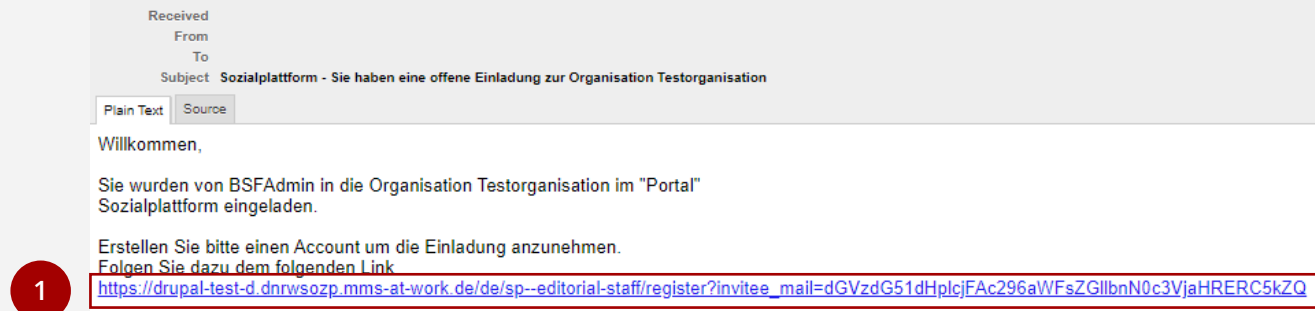

Mit freundlichen Grüßen Ihr Sozialplattform-Team

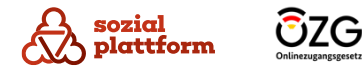

# <span id="page-10-0"></span>**Wie bekomme ich Zugang zum Self-Service?**

#### **Einrichtungsschritte 2/2**

Auf der Registrierungsseite können Sie sich ein Nutzerkonto für den Self -Service erstellen.

Legen Sie zunächst einen Benutzernamen und ein eigenes Passwort fest. **1**

Bei der Wahl des Nutzernamens sind Sie frei. Folgende Sonderzeichen sind erlaubt:

Leerzeichen, Punkt, Bindestrich ( -), Apostroph (`), Unterstrich () und das Zeichen @.

Bei der Vergabe des Passwortes ist die jeweils geltende Passwort -Policy zu beachten. Hinweise dazu werden bei der Passwortvergabe angezeigt (a) . **a**

- Stimmen Sie den verlinkten Nutzungsbedingungen zu. Dies ist eine notwendige Voraussetzung, um den Self - Service nutzen zu können. **23**
- Klicken Sie schließlich auf "Neues Benutzerkonto erstellen", und der Nutzer wird im System angelegt. Anschließend erfolgt eine Weiterleitung auf die Anmeldeseite.

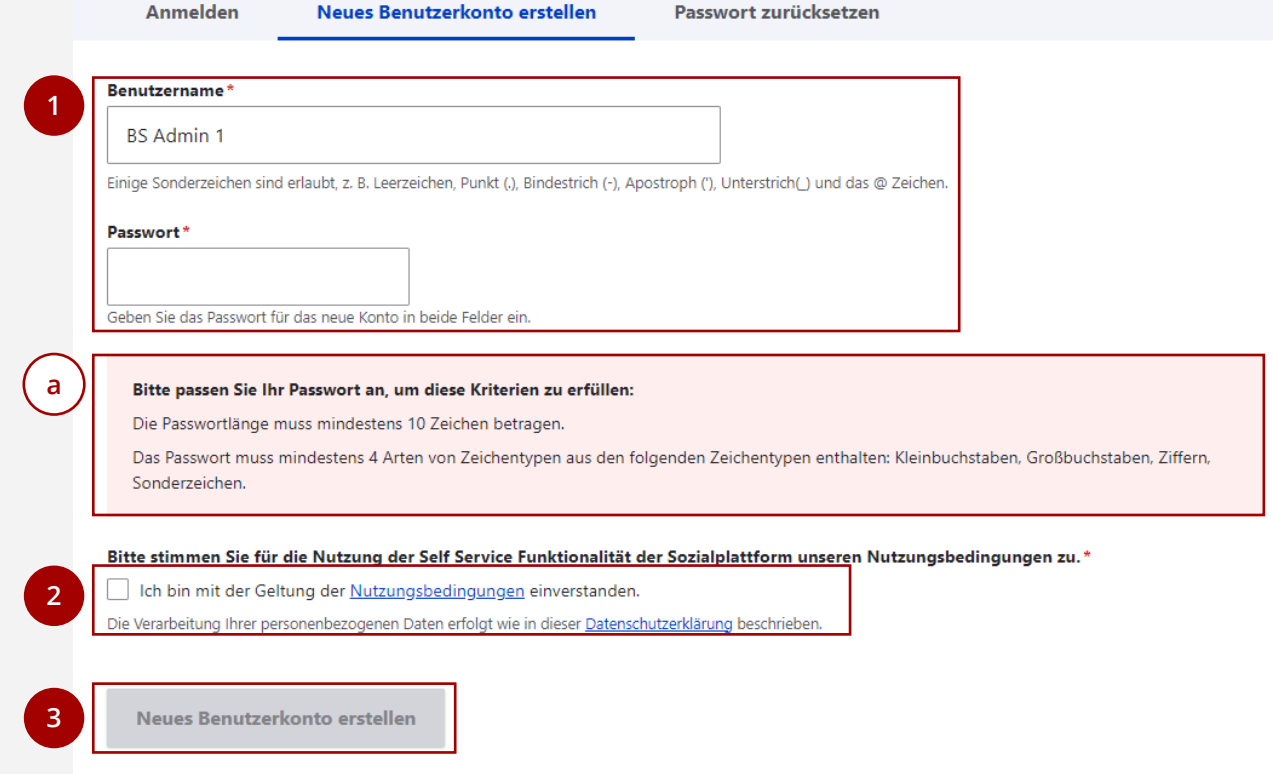

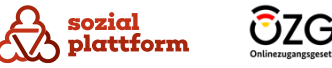

# **Login am System**

#### **Einrichtungsschritte**

**1**

Den Self-Service erreichen Sie unter

<https://redaktion.sozialplattform.de/>. Hier können Sie sich mit Ihrem im vorherigen Schritt angelegten Nutzerkonto anmelden.

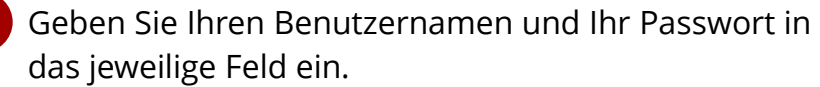

2 Klicken Sie auf "Anmelden", um sich anzumelden.

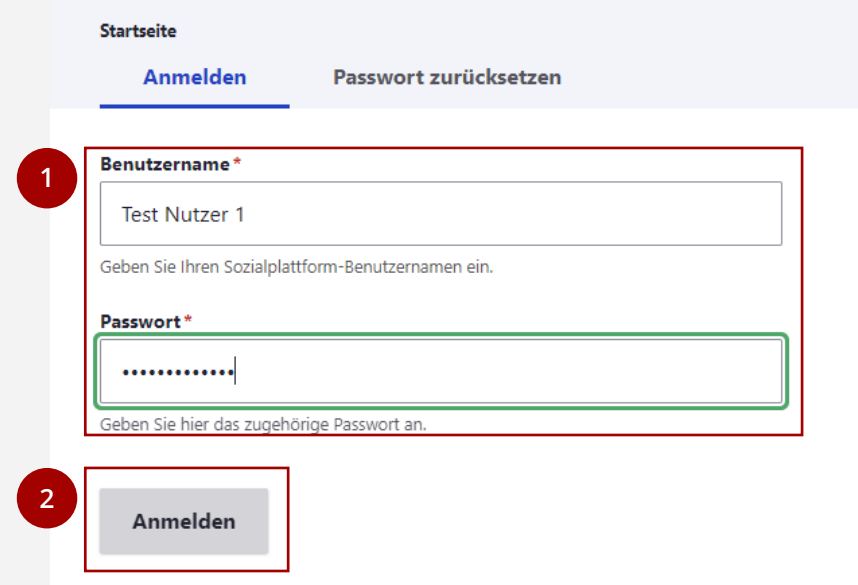

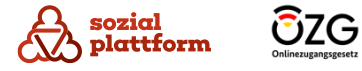

#### **Einrichtungsschritte**

Im angemeldeten Zustand ist jeder Benutzer in der Lage, sein eigenes Profil zu verwalten.

Um auf die Profilverwaltungsseite zu gelangen, klicken Sie auf Ihren Benutzernamen in der linken oberen Ecke des Bildschirms. **1**

2 Klicken Sie anschließend auf "Profil bearbeiten".

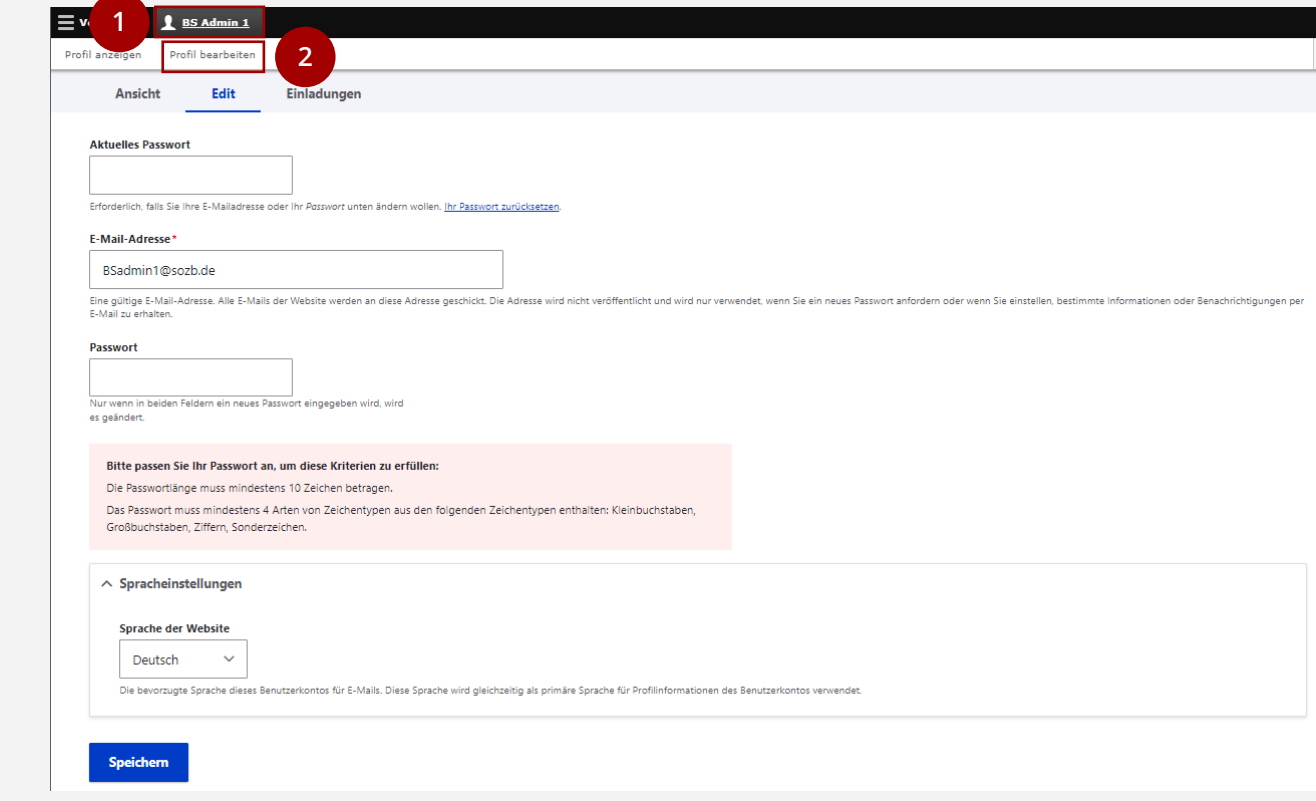

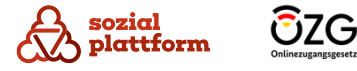

13

#### **Das Passwort ändern**

- Geben Sie zunächst Ihr aktuelles Passwort ein. Dies ist aus Sicherheitsgründen erforderlich. **1**
- Vergeben Sie sich anschließend ein neues Passwort. Beachten Sie dabei die Passwort Vergaberegelungen, die auf der Website (a) und im Kapitel "Wie bekomme [ich Zugang zum Self-](#page-10-0)Service" erklärt werden. **2 a**
- Klicken Sie auf "Speichern", um die Passwortänderung **3 2** abzuschließen.

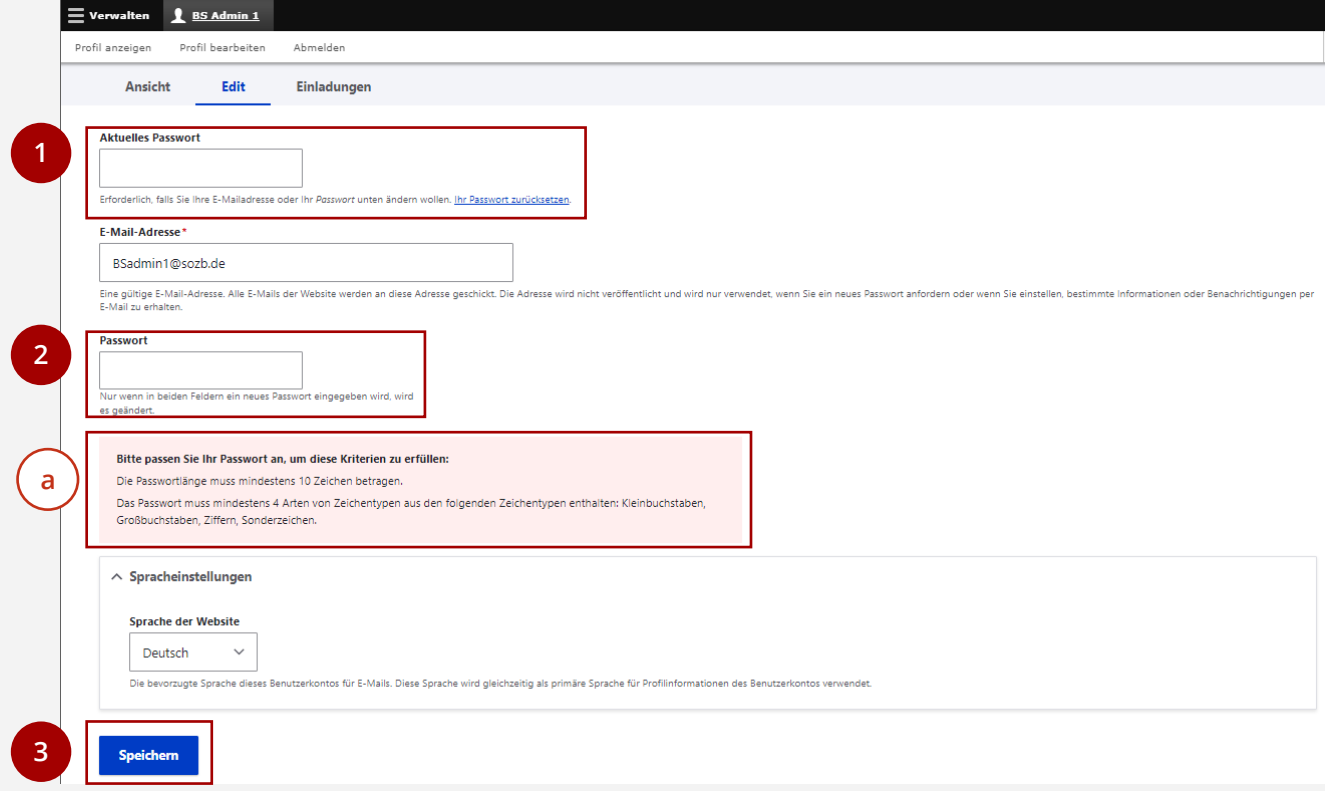

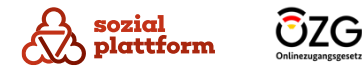

#### **Die E-Mail-Adresse ändern**

- Geben Sie zunächst Ihr aktuelles Passwort ein. Dies ist aus Sicherheitsgründen erforderlich. **1**
- Geben Sie eine neue E-Mail-Adresse ein. **2**
- Klicken Sie auf "Speichern", um die Änderung der E-Mail-Adresse abzuschließen. **3**

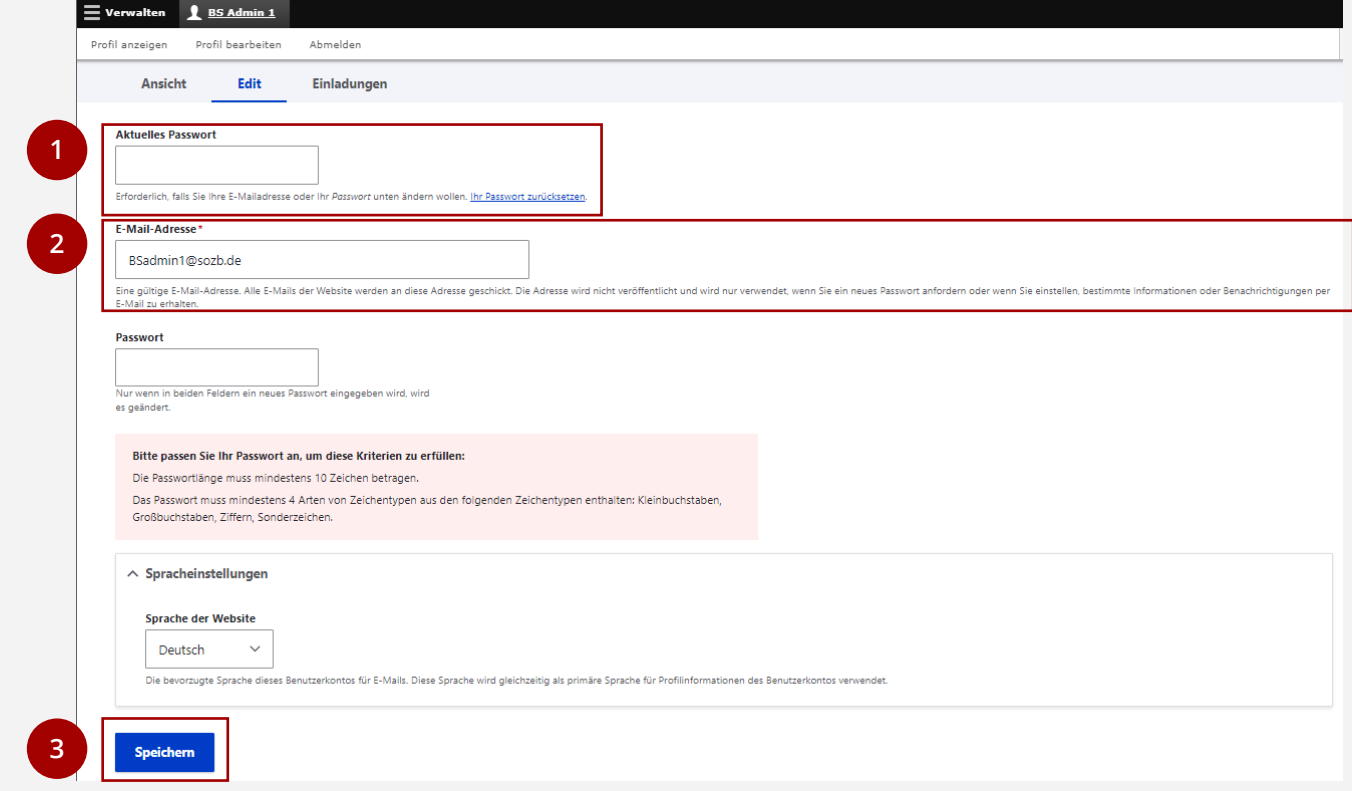

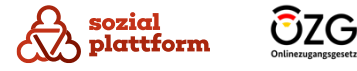

#### **Die Sprache des Self-Service einstellen**

In den Profileinstellungen können Sie die Sprache auswählen, in der der Self-Service angezeigt wird. Sie können dabei aktuell zwischen Deutsch und Englisch wählen.

- Wählen Sie im Drop-Down-Menü die von Ihnen gewünschte Sprache aus. **1**
- 2 Klicken Sie auf "Speichern", um den Vorgang abzuschließen.

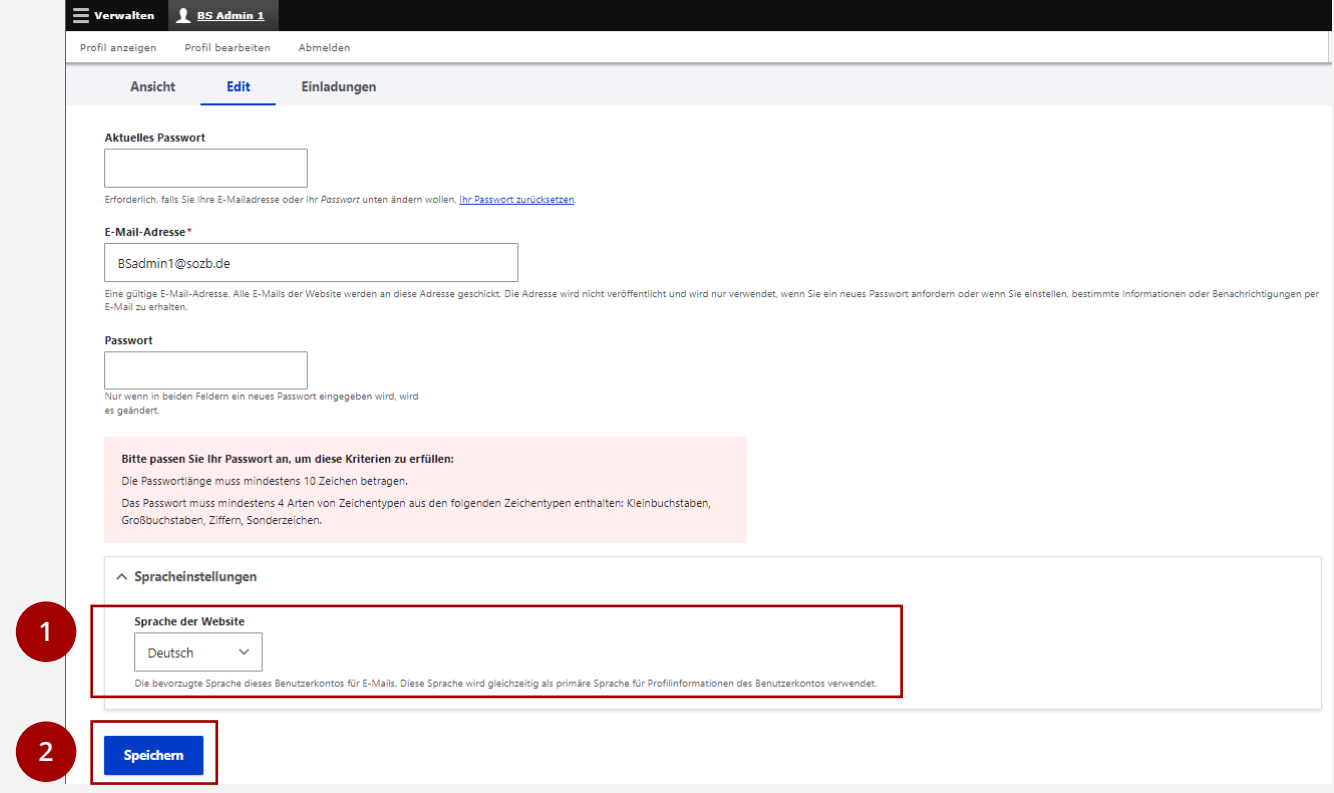

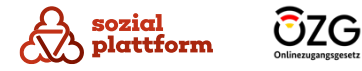

#### **Einladungen prüfen**

Sie können auch für mehrere Beratungsstellen als Administrator eingeladen werden. Unter "Einladungen" können Sie prüfen, ob weitere Einladungen zur Verwaltung anderer Einrichtungen eingegangen sind.

1 Klicken Sie auf "Einladungen".

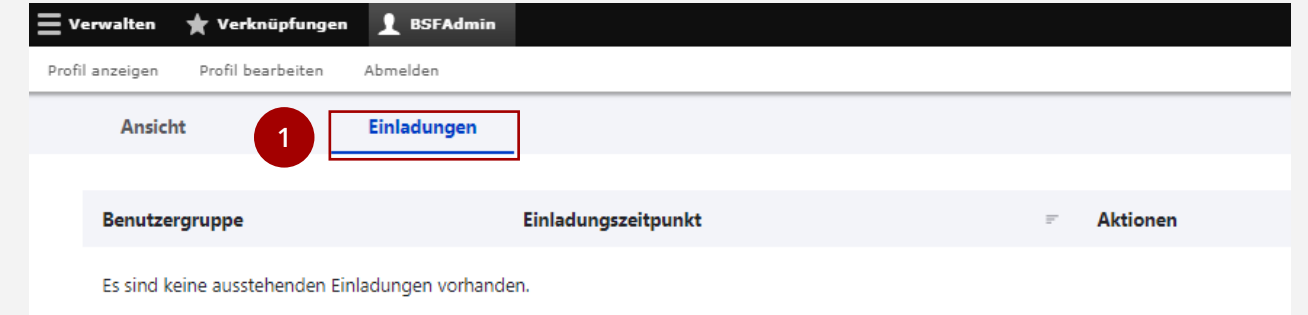

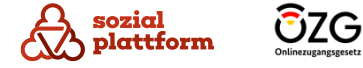

17

# **Verwaltung Ihrer Beratungsstelle**

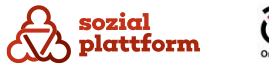

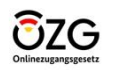

# **Startseite**

## **Übersicht 1/2**

Wenn Sie sich mit einem Benutzerkonto anmelden, das die Rolle Beratungsstellenadministrator hat, sehen Sie nach dem Login die Übersichtsseite Ihrer Beratungsstelle.

- Über das Navigationsmenü haben Sie die Möglichkeit, alle Aspekte der Beratungsstelle zu verwalten. Das umfasst: **a**
	- **Ansicht**: Übersicht der gepflegten Daten der Beratungsstelle (b) . **b**
	- **Edit**: Bearbeiten der Daten einer Beratungsstelle (c) . **c**
	- **Beratungsstellenangebote**: Anzeige und Verwaltung aller Beratungsstellenangebote der Beratungsstelle  $(d)$ .
	- **Übersetzen**: Verwaltung von Übersetzungen der Beratungsstelle  $(e)$ . d<br>Vie<br>e

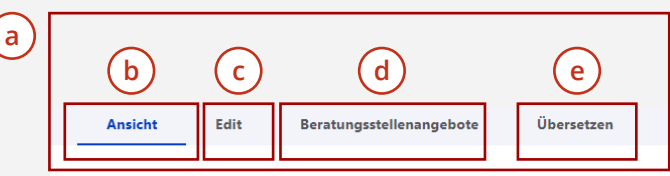

#### Sozialdienst Sucht Dresden

#### **Adresse** Kontaktperson Öffnungszeiten **Max Muster** Mo 10:00-15:30:Tu 09:00-13:00:Th 09:00-Alaunstr, 15a Fon: +49351 1234 87654 18:30:Fr 09:00-18:30 01099 Dresder Mail: Max.M@sozialdienstsuchtDD.de Deutschland Bitte beachten Sie aktuelle Informationen auf unserer Webseite. Fon: +49351 1234 7777 Mail: info@sozialdienstsuchtDD.de Web: Sozialdienst Sucht Dresden Wir sprechen: Deutsch, Englisch, Ukrainisch

Beratungsstellenangebot hinzufügen

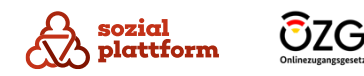

# **Startseite**

**a**

**b**

**c**

### **Übersicht 2/2**

Über den Button "Beratungsstellenangebot hinzufügen" können sie ein neues Beratungsstellenangebot zu Ihrer Beratungsstelle hinzufügen.

Der Name Ihrer Beratungsstelle.

Hier werden alle bereits erfassten Informationen zu Ihrer Beratungsstelle dargestellt.

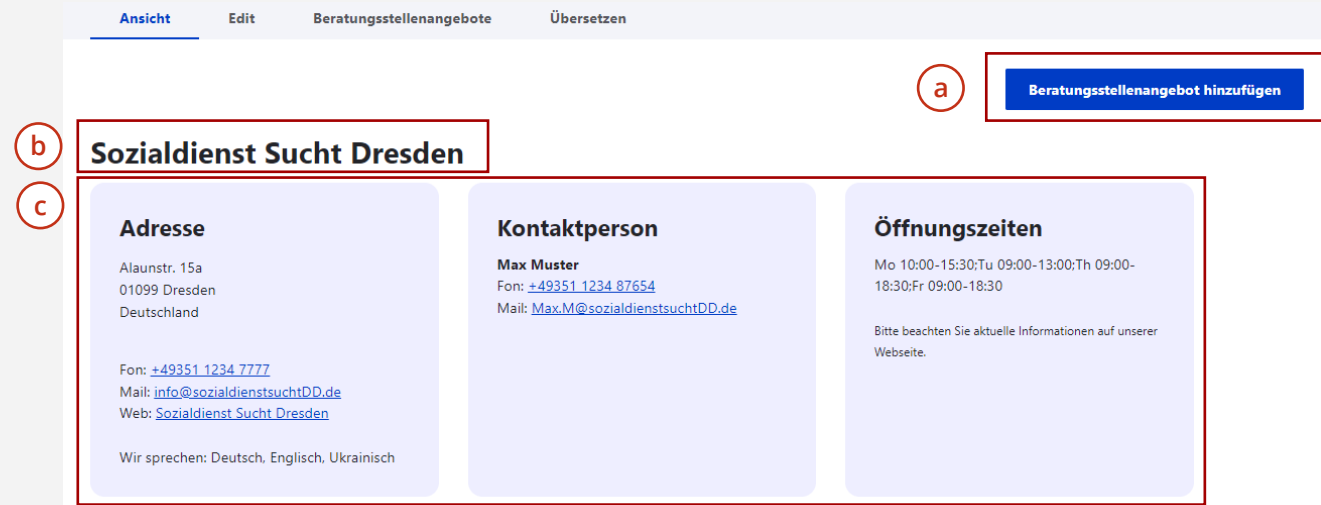

Als Beratungsstellenadministrator können Sie auch für mehrere Beratungsstellen die Verwaltungsaufgaben übernehmen. In diesem Fall erscheint nach dem Anmelden eine Listenansicht, die Ihnen alle Beratungsstellen anzeigt, für die Sie Administrationsberechtigungen haben. Wählen Sie eine Ihrer Beratungsstellen aus, gelangen Sie auf die oben gezeigte Übersichtsseite.

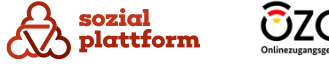

# **Übersicht**

Klicken Sie auf den Reiter "Edit", um zur Bearbeiten-Seite Ihrer Beratungsstelle zu gelangen.

Auf der Bearbeiten -Seite haben Sie verschiedene Optionen:

- 1<br>**a**<br>**a**<br>**b** Über die Navigations -Reiter auf der linken Seite a können Sie zwischen einzelnen Datenkategorien der Beratungsstelle wechseln.
- Im Hauptbereich der Seite können Sie die Daten in die  $\mathbf b$ entsprechenden Felder einfügen.
- Ein rotes Sternchen \* bedeutet, dass es sich bei dem damit gekennzeichneten Feld um ein Pflichtfeld handelt, das zwingend ausgefüllt werden muss. cdd
- Unten, am Ende der Seite, befindet sich der  $\mathsf{d}$ "Speichern" Button. Mit einem Klick auf diesen werden die von Ihnen vorgenommenen Änderungen gespeichert.

Im Folgenden werden wir genauer auf die einzelnen Einstellungsmöglichkeiten eingehen.

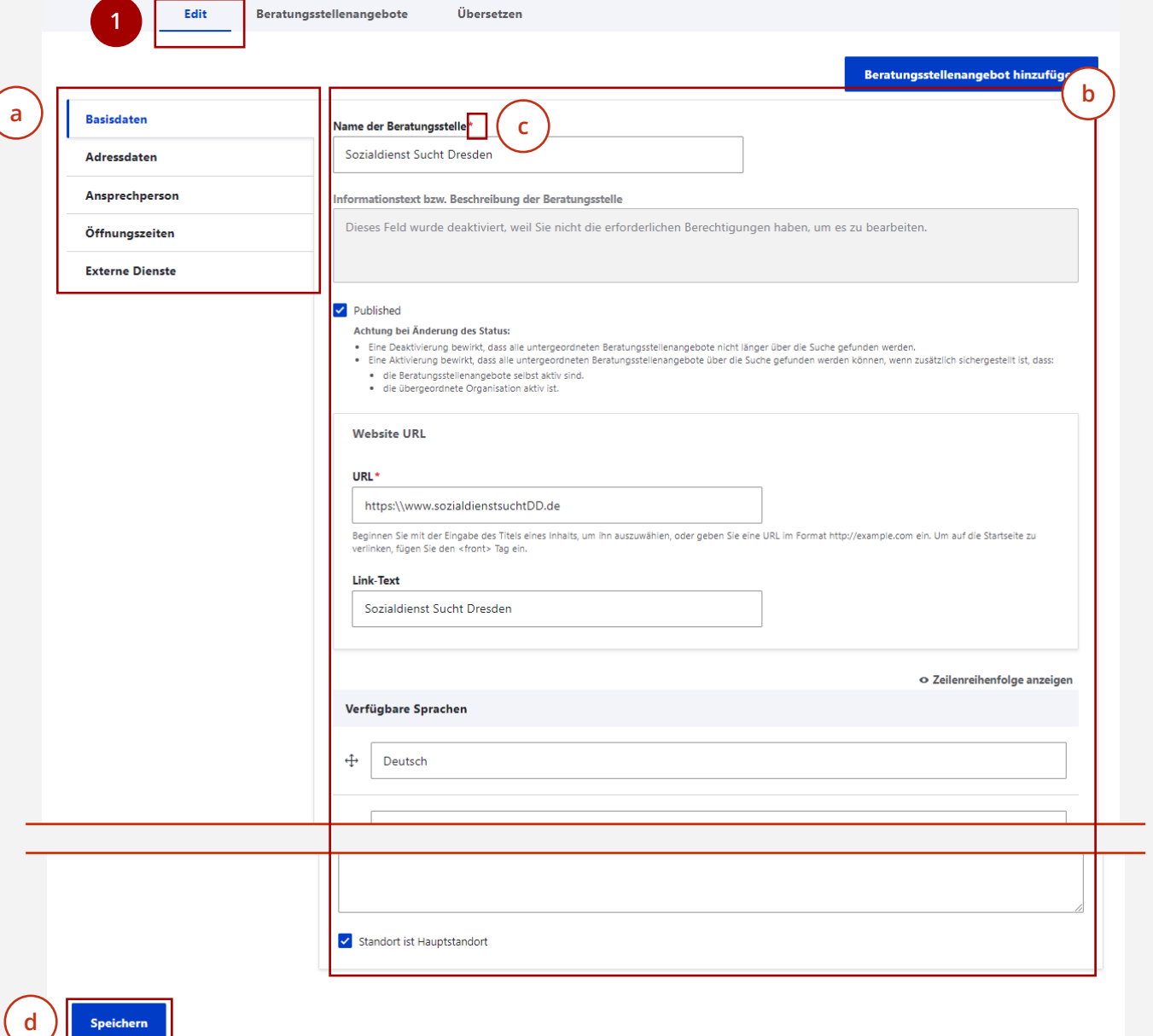

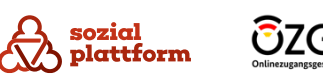

#### **Basisdaten bearbeiten 1/3**

Klicken Sie auf den Reiter "Basisdaten", um zu den Basisdaten -Einstellungen zu gelangen. Hier können Sie die grundlegenden Daten Ihrer Beratungsstelle bearbeiten. **1**

**1**

- Geben Sie den Namen Ihrer Beratungsstelle ein. **23**
- Klicken Sie auf "Published", um Ihre Beratungsstelle zu "veröffentlichen". Dies bewirkt, dass die Beratungsstelle und Ihre Angebote im Beratungsstellenfinder angezeigt und gefunden werden können. Ist das Häkchen "Published" nicht gesetzt, wird Ihre Beratungsstelle nicht im Beratungsstellenfinder angezeigt.

Das kann sinnvoll sein, wenn Sie z.B. Änderungen an Ihrer Beratungsstelle vornehmen wollen und möchten, dass Ratsuchende Ihre Beratungsstelle in diesem Zeitraum nicht sehen.

**Standardmäßig sollte ihre Beratungsstelle jedoch immer "veröffentlicht", der Kasten bei "Published" (wie im Bild) also blau sein.**

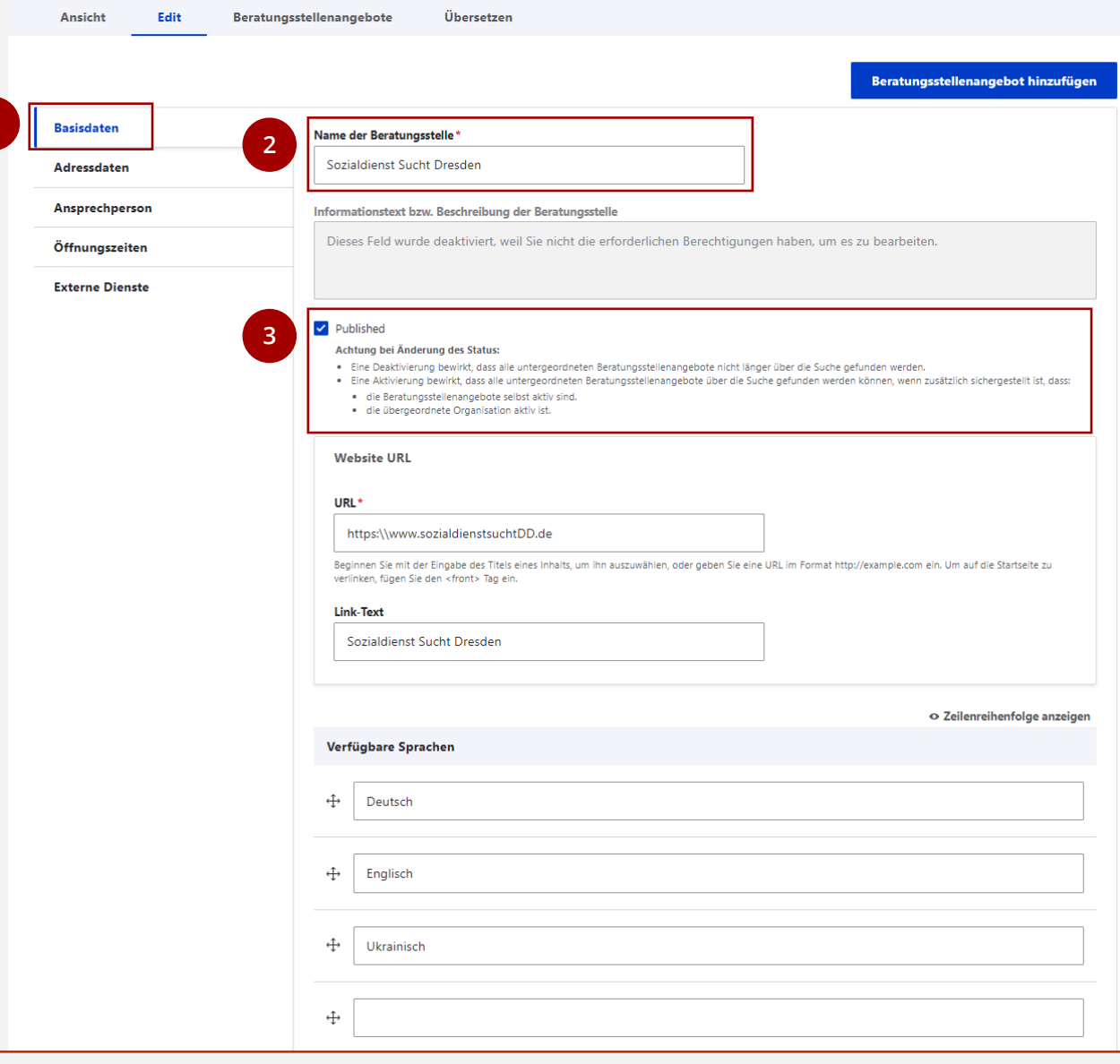

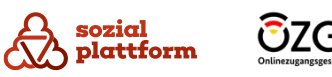

#### **Basisdaten bearbeiten 2/3**

- Geben Sie die Web -Adresse Ihrer Beratungsstelle ein. Öffnen Sie dafür einfach die Webseite Ihrer Beratungsstelle und tippen Sie die Web -Adresse (z.B. https: \ \www.beratungsstelle.de) in das Feld im Self - Service ein. Alternativ können sie die Web -Adresse auch mit der Tastenkombination "Strg"+"C" auf Ihrer Tastatur kopieren und mit "Strg"+"V" in das Feld im Self-Service kopieren. **1**
- Geben Sie den Namen Ihrer Beratungsstelle in das Feld "Link-Text" ein.
- Stellen Sie die Sprachen ein, in denen Ihre Beratungsstelle Beratungen anbietet.
- Geben Sie die Sprachen dafür einfach in die Felder ein.
- **2**<br>**4**<br>**a**<br>**b** Sollte Ihre Beratungsstelle Beratungen in mehr als  $\overline{a}$ vier Sprachen anbieten, können Sie mit einem Klick auf "Weiteren Eintrag hinzufügen" ein weiteres Feld hinzufügen.
- In dem Sie das Kreuz auf und ab ziehen, können Sie die Position der Sprachen in der Liste verändern, und so angeben welche Sprachen Sie bevorzugen.

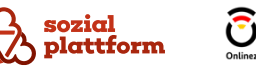

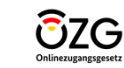

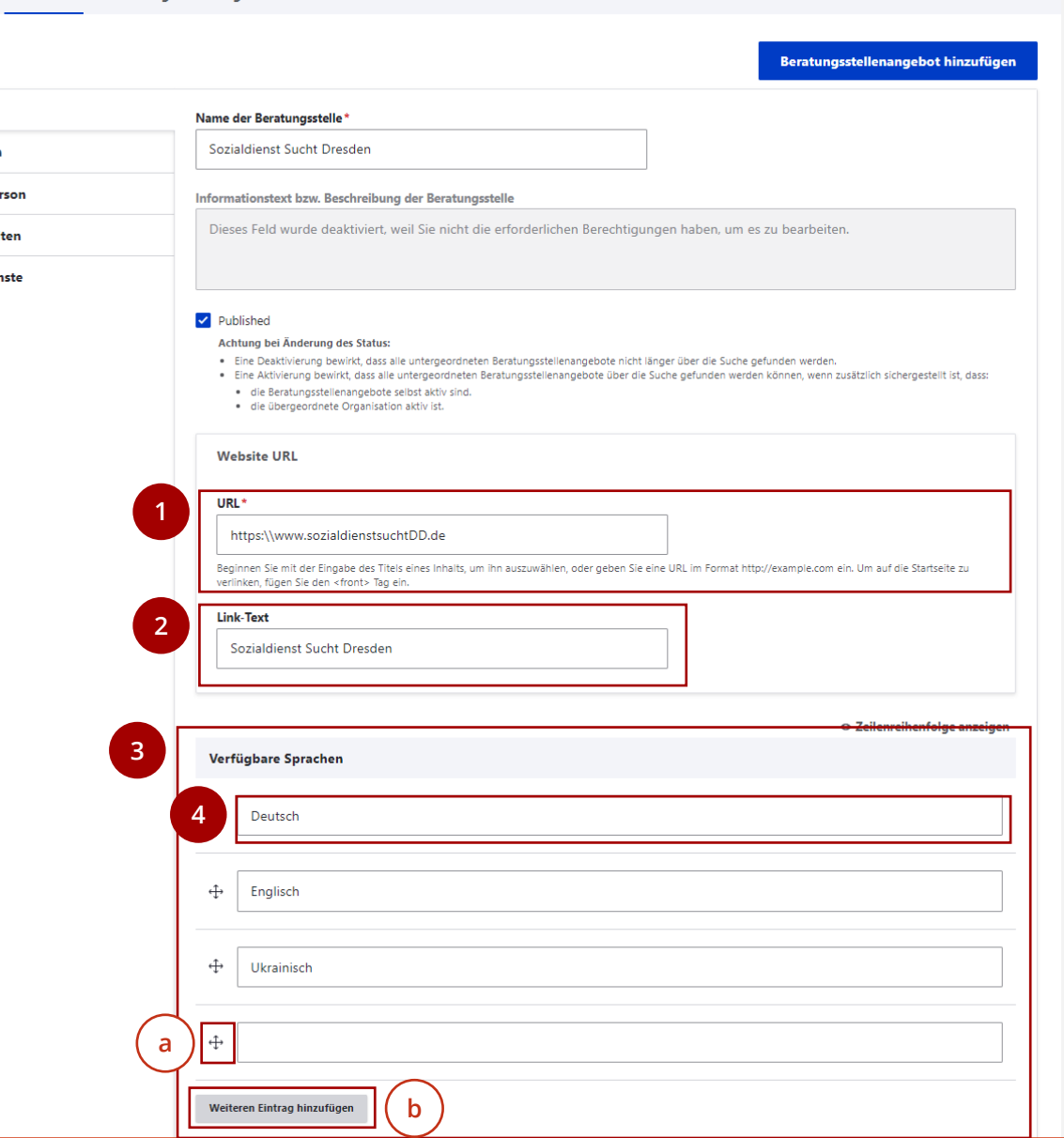

Beratungsstellenangebote

**Basisdaten** Adressdaten Ansprechpe Öffnungsze **Externe Dier**  Ühersetze

#### **Basisdaten bearbeiten 3/3**

Scrollen Sie weiter nach unten, um weitere Einstellungen vornehmen zu können.

- Geben Sie die öffentliche E -Mail -Adresse und die öffentliche Telefonnummer Ihrer Beratungsstelle ein.
- Über das Feld "Ankündigungen" kann Ihre Beratungsstelle im Beratungsstellenfinder Ankündigungen machen. Geben Sie dafür einen Ankündigungstext in das Feld ein und setzen Sie bei "Ankündigungen anzeigen" (a ) ein Häkchen. 1<br>2<br>3<br>4<br>5
- Ebenso können Sie Hinweise zur Anreise mit öffentlichen Verkehrsmitteln (b) , Parkhinweise © **b c** und spezielle Anweisungen für Ratsuchende (d) **d** angeben. Geben Sie die entsprechenden Texte einfach in die Felder ein.
- Unter "Standort ist Hauptstandort" können Sie Ihre Beratungsstelle als Hauptstandort markieren. Dies hat keine weiteren Auswirkungen auf die Anzeige.
- Klicken Sie auf "Speichern", um Ihre Änderungen zu speichern.

**5**

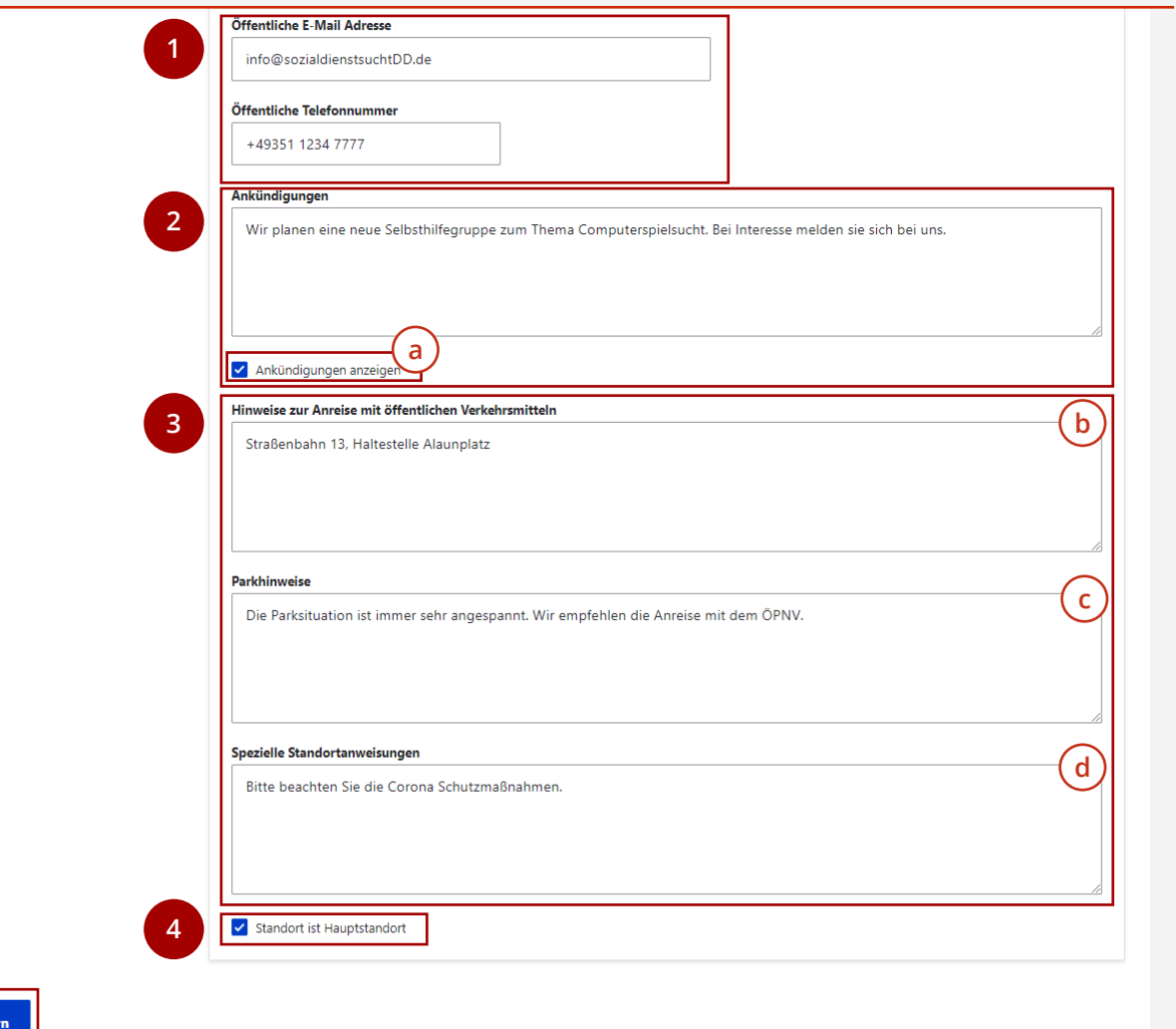

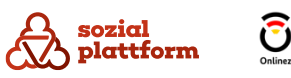

#### **Adressdaten und Ansprechpersonen bearbeiten**

Nach dem selben Prinzip können Sie auch die Adressdaten und die Ansprechpersonen Ihrer Beratungsstelle bearbeiten.

**1**

Klicken Sie auf den entsprechenden Reiter und tragen Sie die Daten in die Felder ein. **1**

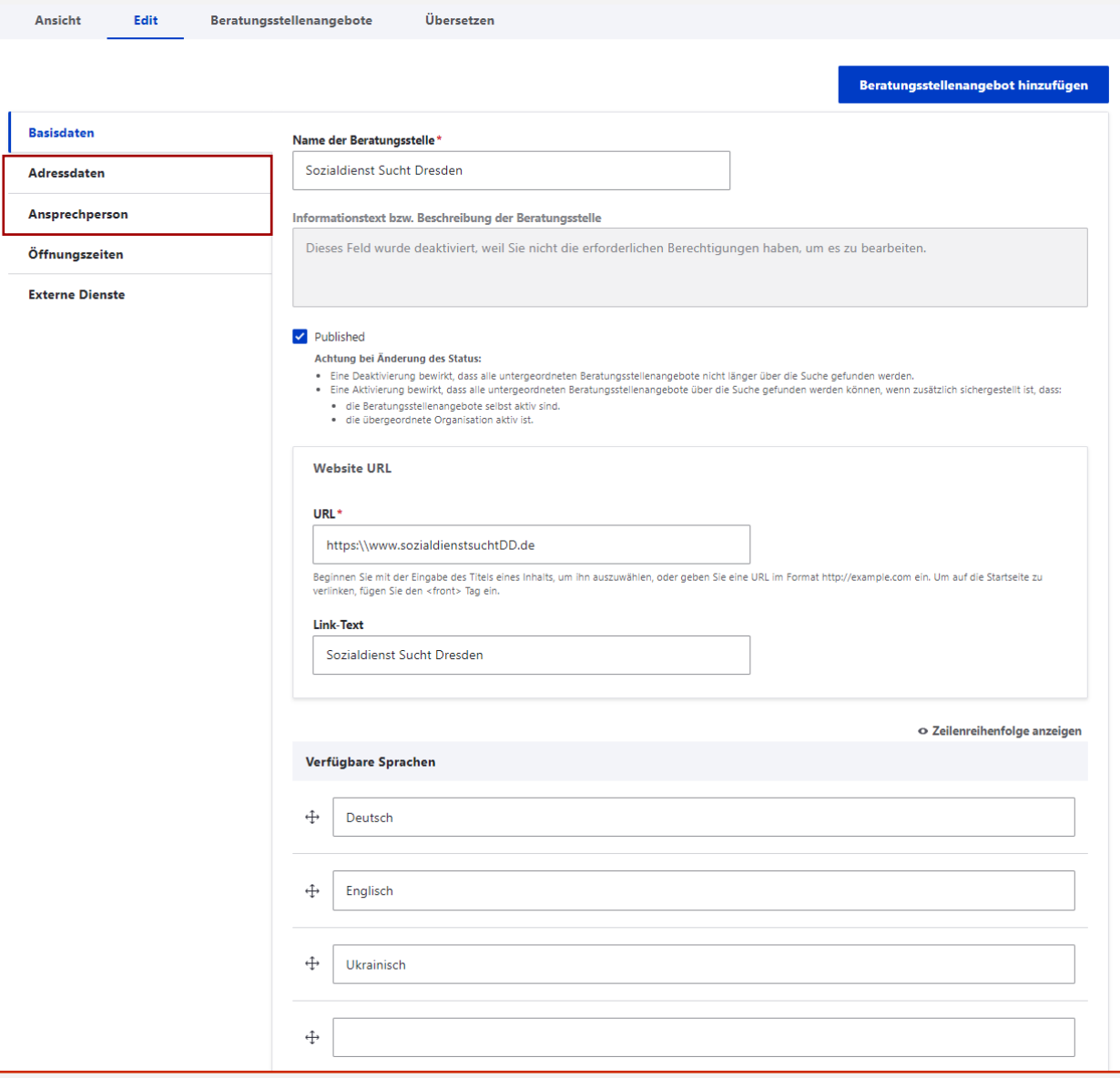

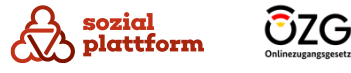

#### **Öffnungszeiten bearbeiten**

Unter dem Reiter "Öffnungszeiten können Sie die Öffnungszeiten Ihrer Beratungsstelle erfassen.

- Klicken Sie auf den Reiter "Öffnungszeiten" um zu den Öffnungszeiten -Einstellungen zu gelangen. **1**
- Klicken Sie mit der linken Maustaste auf den Beginn der Öffnungszeit, halten Sie die linke Maustaste gedrückt und ziehen Sie den Balken bis zur Schließzeit. Sie können so auch Schließzeiten während des Tages definieren (z.B. Mittagspause). **23**
- Unter "Anmerkungen" können Sie zusätzliche  $\overline{3}$ Informationen zu den Öffnungszeiten vermerken.
- Klicken Sie auf "Speichern", um die Öffnungszeiten zu speichern. **4**

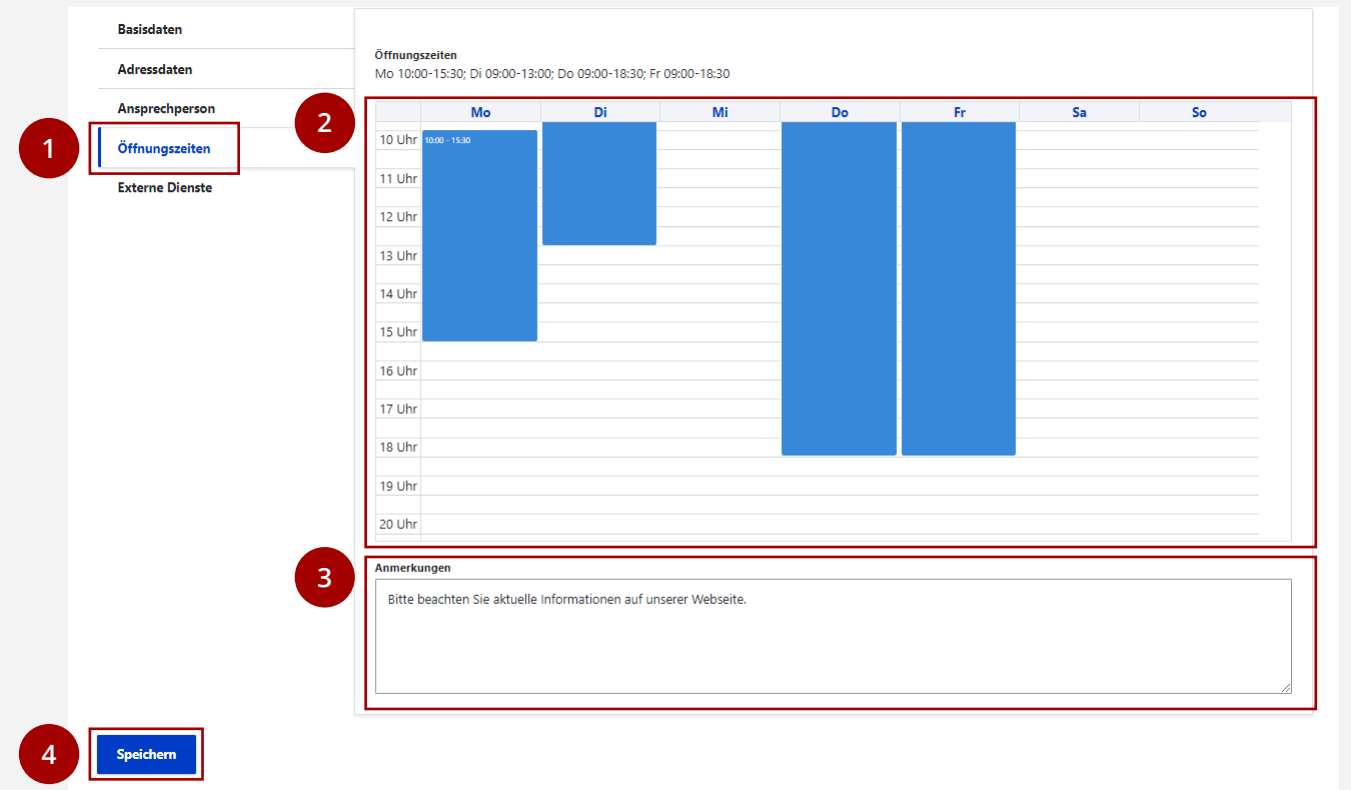

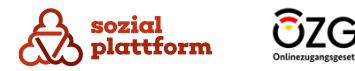

#### <span id="page-26-0"></span>**Online -Terminbuchung und Onlineberatung einbinden**

Unter dem Reiter "Externe Dienste" können Sie die Dienste "Online-Terminbuchung" und "Online-Beratung" in Ihre Beratungsstelle im Beratungsstellenfinder einbinden.

Diese beiden Dienste werden von eigenständigen Systemen innerhalb der Sozialplattform erbracht. Beide Dienste werden jeweils eigenständig administriert. Beratungsstellen müssen in beiden Systemen separat erstellt werden.

Ist das erfolgt, vergeben sowohl das Terminbuchungssystem als auch das System der Onlineberatung eigenständige Identifikationscodes (IDs).

- Erfragen Sie die Identifikationscodes (ID) von Ihrem Organisationsadministrator oder Ihrem Systemadministrator. **0**
- Klicken Sie auf "Externe Dienste".
- Tragen Sie die ID der Online -Terminbuchung in das entsprechende Feld (a) und die ID für Online -Beratung **a** in das andere Feld (b) ein. **b** 1<br>2<br>3
- Über die Checkboxen (c) können Sie steuern, ob die **c** Verknüpfungen zu den externen Diensten Ratsuchenden angezeigt werden sollen. Setzen Sie zunächst in beiden Kästchen ein Häkchen, um die Dienste zu aktivieren.

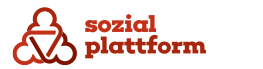

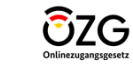

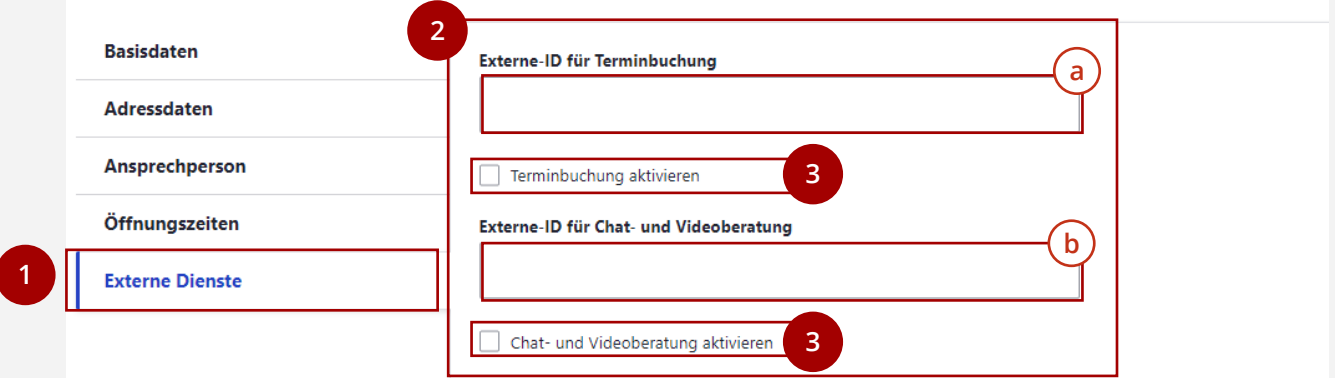

# **Ihre Beratungsstelle löschen**

#### **Nutzungsschritte**

Als Beratungsstellenadministrator sind Sie nicht berechtigt, Ihre Beratungsstelle zu löschen.

**Sollte dies notwendig werden, informieren Sie bitte Ihren Organisationsadministrator.**

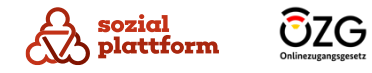

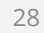

# **Verwaltung von Beratungsstellenangeboten**

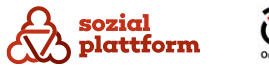

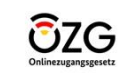

# **Übersicht: Beratungsstellenangebote**

# **Übersicht**

**a**

Die inhaltliche Verwaltung von Beratungsstellenangeboten obliegt Ihnen als Beratungsstellenadministrator, aber auch Organisations - und Systemadministratoren sind dazu berechtigt.

- Klicken Sie auf der Startseite auf "Beratungsstellenangebote" um zur Verwaltung der Beratungsstellenangebote zu gelangen. **1**
	- Hier finden Sie eine Liste aller

Beratungsstellenangebote, die Ihrer Beratungsstelle zugeordnet sind. Mit einem Klick auf den Namen eines Beratungsstellenangebots (b) gelangen sie zu **b** dessen Übersichtsseite.

- Mittels der Filterliste können Sie die in der Liste angezeigten Beratungsstellenangebote filtern. Das kann sinnvoll sein, wenn Sie beispielsweise nach einem bestimmten Angebot suchen. Geben Sie dafür z.B. einen Suchbegriff in das Feld "Titel" ein (d) und klicken Sie auf "Anwenden" ( e ) . c<br>
c<br>
f<br>
f
- Mit "Beratungsstellenangebot hinzufügen" können Sie neue Beratungsstellen anlegen.

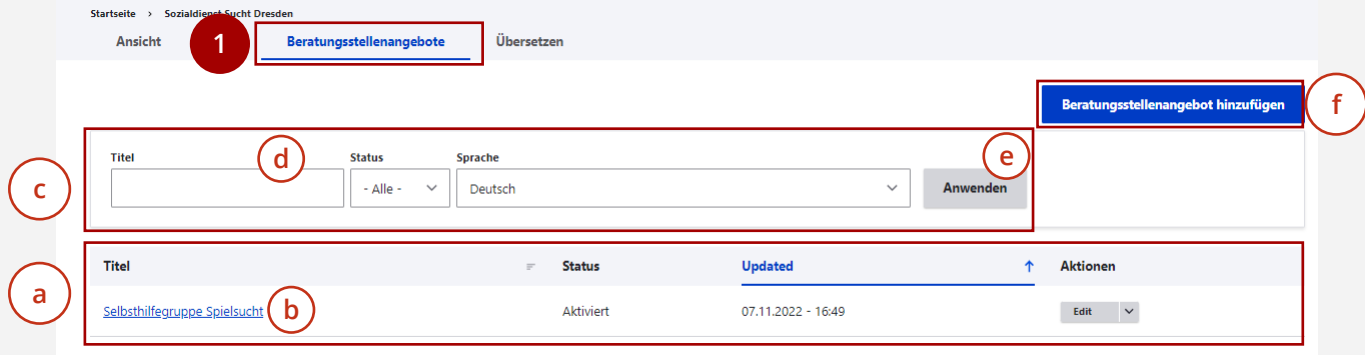

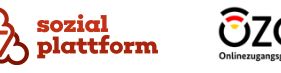

# <span id="page-30-0"></span>**Beratungsstellenangebote anlegen**

#### **Nutzungsschritte 1/3**

Klicken Sie auf der Seite "Beratungsstellenangebote" auf den Button "Beratungsstellenangebot hinzufügen". **1**

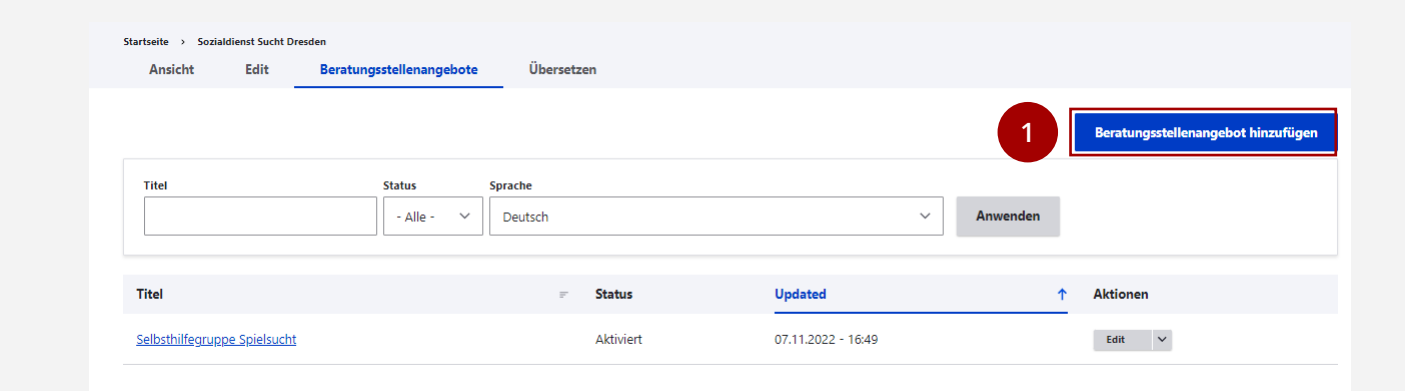

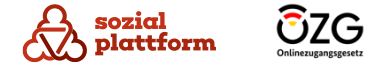

# **Beratungsstellenangebote anlegen**

### **Nutzungsschritte 2/3**

- Über die Navigations -Reiter auf der linken Seite können Sie zwischen einzelnen Datenkategorien zur Beratungsstelle wechseln. Klicken Sie auf "Basisdaten". **1**
- Geben Sie den Namen des Beratungsstellenangebots ein. **2**
- Geben Sie einen Kurztext und eine Beschreibung des Beratungsstellenangebots ein, damit Ratsuchende das Angebot verstehen können. (Optional)
- Setzen Sie ein Häkchen bei "Published", damit das Beratungsstellenangebot Ratsuchenden angezeigt wird. **34567**
- Wählen Sie den Beratungstyp des Beratungsstellenangebots.
- Geben Sie weiterführende Informationen ein, die für Ratsuchende relevant sein könnten. (Optional)
- Geben Sie Postleitzahlen ein, um das Gebiet zu bestimmen, in dem das Angebot vorranging genutzt werden kann. Die Postleitzahlen müssen mit Komma getrennt eingegeben werden, also z.B. "12345, 12346" (Optional)

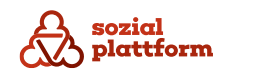

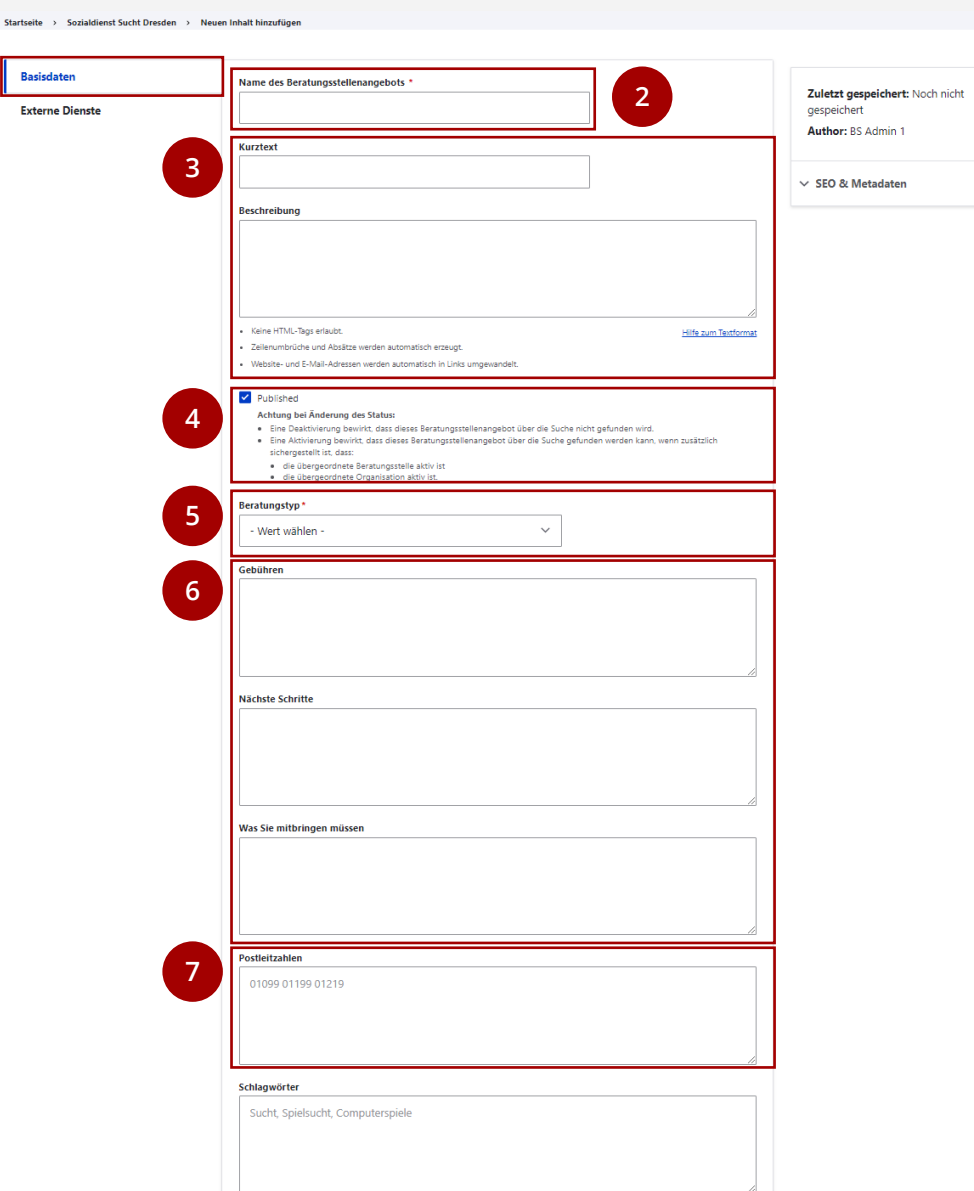

**1**

# **Beratungsstellenangebote anlegen**

#### **Nutzungsschritte 3/3**

- Geben Sie Schlagwörter ein, die das Beratungsstellenangebot beschreiben. So können Ratsuchende das Angebot besser finden. Passende Schlagwörter für ein Angebot zu Computerspielsucht wären z.B. "Sucht, Spielsucht, Computerspiele, Games, Mediensucht" oder Ähnliches. (Optional) **1**
- 2<br> **3** Klicken Sie auf "Externe Dienste", um die Online-Beratung und die Online -Terminbuchung in das Beratungsstellenangebot einzubinden. Eine genaue Anleitung dazu finden Sie im Kapitel <u>["Online](#page-26-0)-</u> [Terminbuchung und Onlineberatung einbinden"](#page-26-0) .  $\overline{3}$

Klicken Sie auf "Speichern", um das Anlegen der Beratungsstelle abzuschließen. Wenn Sie die Seite verlassen ohne auf "Speichern" zu klicken, gehen Ihre Änderungen verloren.

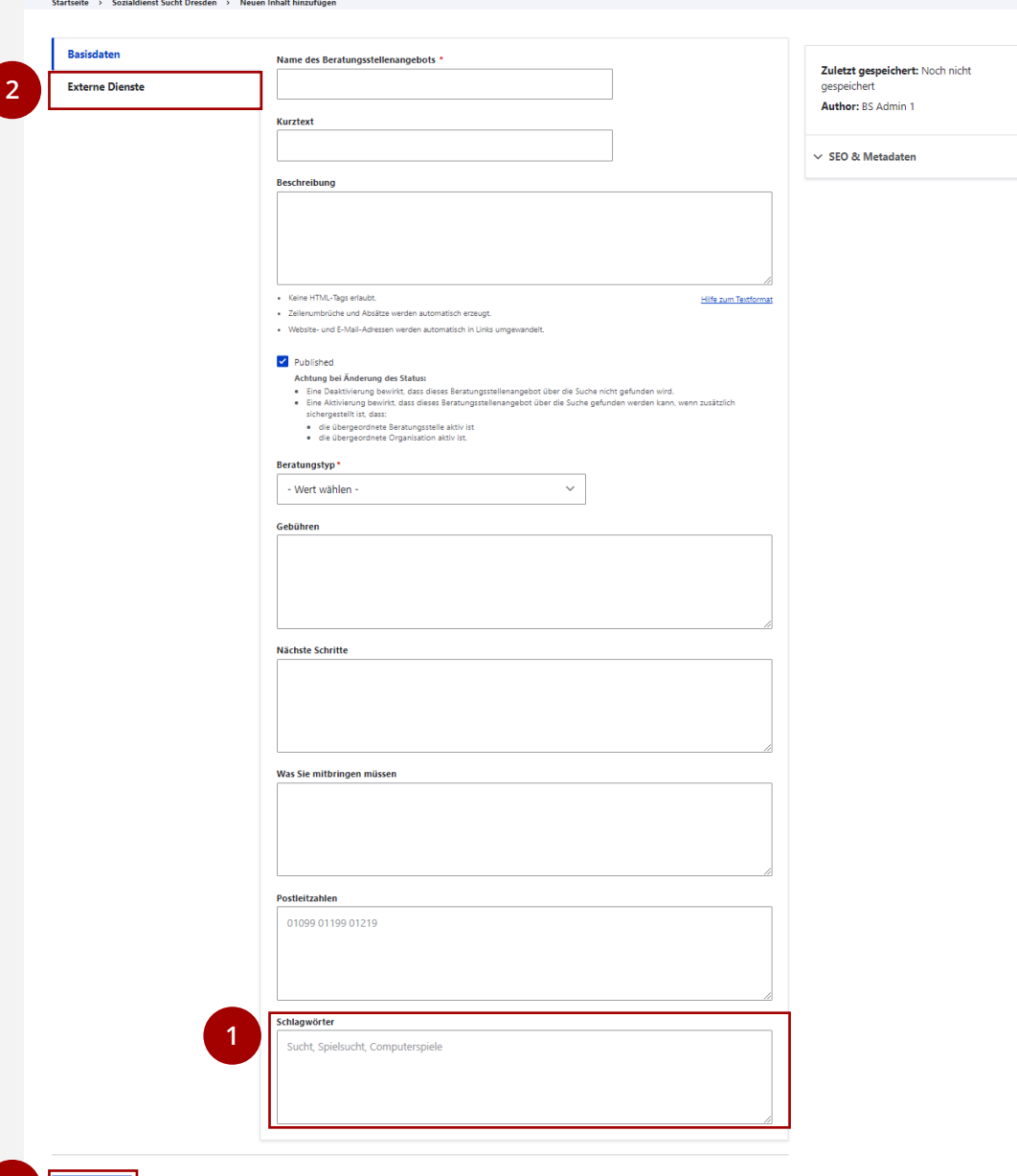

**3**

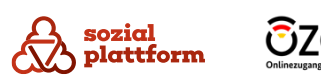

# <span id="page-33-0"></span>**Beratungsstellenangebote bearbeiten**

#### **Nutzungsschritte 1/2**

- Öffnen Sie die Seite "Beratungsstellenangebote". **1**
- Klicken Sie auf den Namen eines Beratungsstellenangebots, um zu dessen Übersichtsseite zu gelangen (a) . **a 2**
- Klicken Sie auf "Edit", um zur Bearbeitungsseite zu gelangen. **3**
- Alternativ können Sie auch direkt auf der Seite "Beratungsstellenangebote" auf den "Edit"-Button des jeweiligen Beratungsstellenangebots klicken, um zur Bearbeitungsseite zu gelangen. **b**

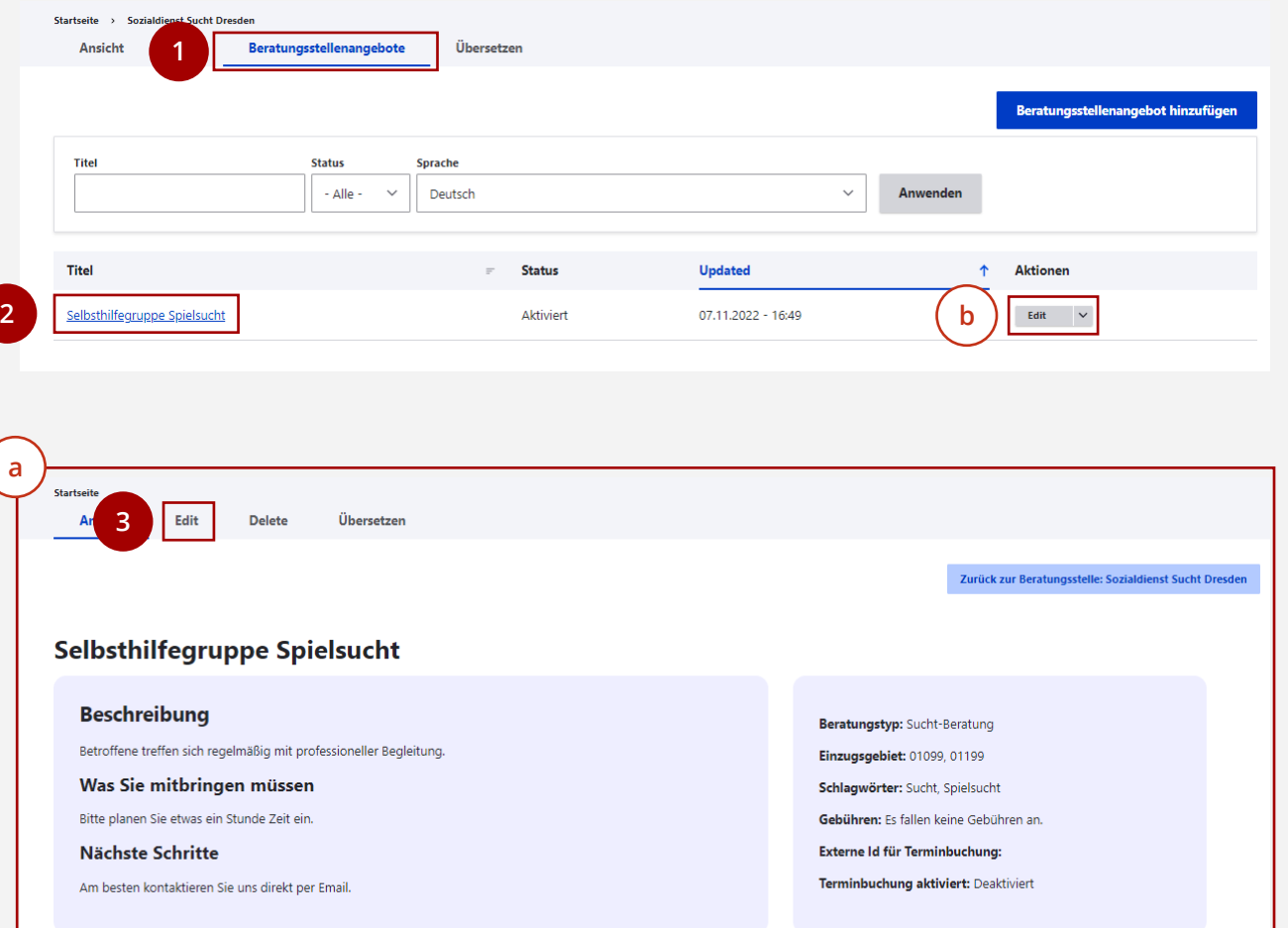

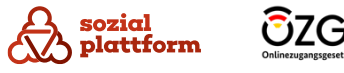

# **Beratungsstellenangebote bearbeiten**

#### **Nutzungsschritte 2/2**

Die Bearbeitungsseite eines Beratungsstellenangebots ist identisch zu der im Kapitel "Beratungsstellenangebote [anlegen"](#page-30-0) beschriebenen Seite.

- Bearbeiten Sie die von Ihnen gewünschten Inhalte. Eine genaue Anleitung finden Sie im Kapitel ["Beratungsstellenangebote anlegen"](#page-30-0). **1**
- Klicken Sie auf "Speichern", um die von Ihnen vorgenommenen Änderungen zu speichern. **2**

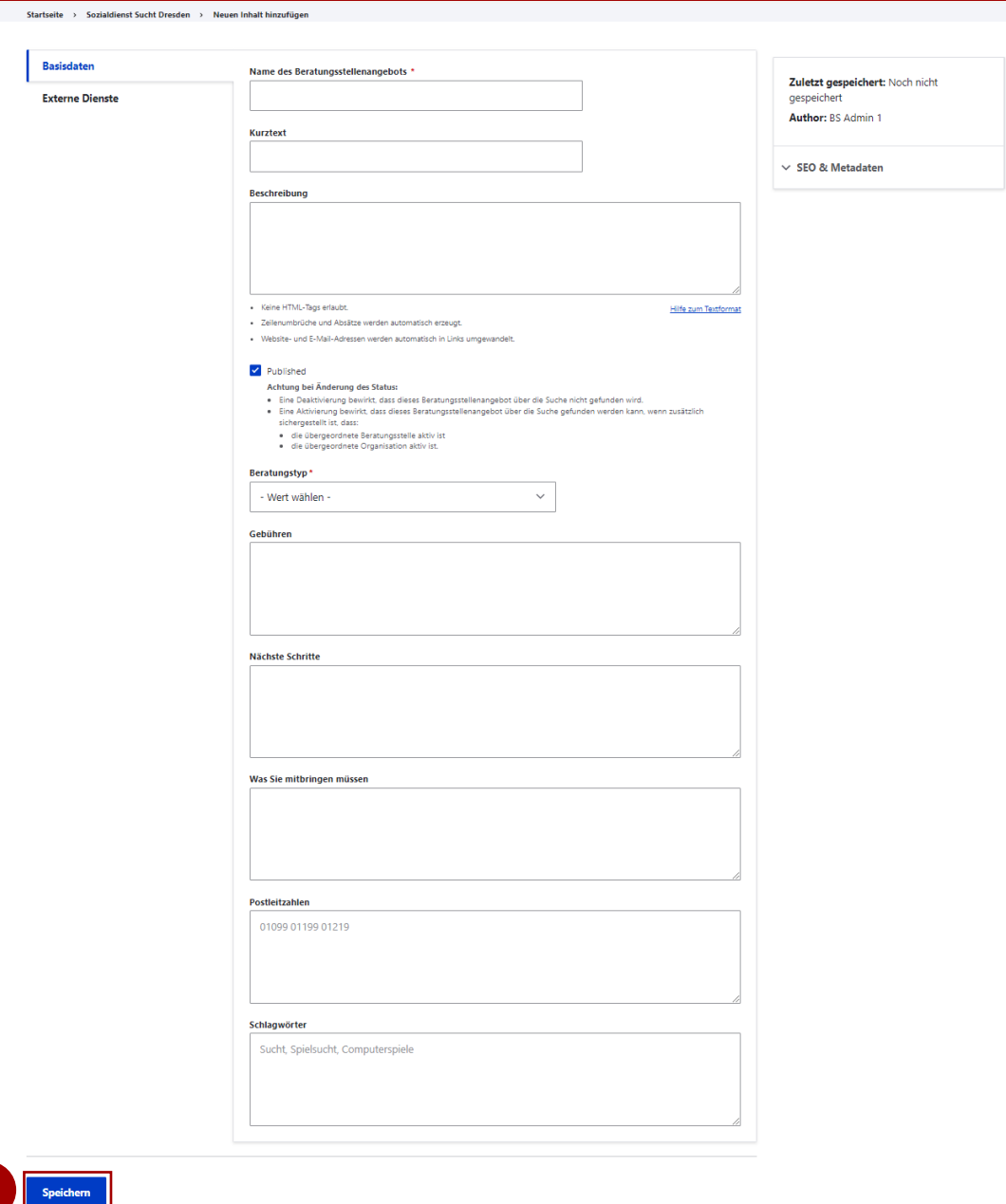

**1**

**2**

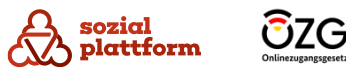

# **Beratungsstellenangebote löschen**

### **Nutzungsschritte**

- Öffnen Sie die Seite "Beratungsstellenangebote". **1**
- Klicken Sie auf den Namen eines Beratungsstellenangebots, um zu dessen Übersichtsseite zu gelangen (a) . **a 2**<br>**3**<br>**b**
- Klicken Sie auf "Delete", um das Beratungsstellenangebot zu löschen.
- Hinweis: Dafür muss das Beratungsstellenangebot deaktiviert, die Checkbox "Published" also deaktiviert sein. Mehr Informationen zu "Published" finden Sie im Kapitel ["Beratungsstellenangebote anlegen"](#page-30-0).

Alternativ können Sie Beratungsstellenangebote auch direkt über den Aktionsbutton auf der Seite "Beratungsstellenangebote" löschen. Klicken Sie auf den kleinen Drop -Down -Button und wählen Sie "Delete" aus. Dies ist nur möglich, wenn das Beratungsstellenangebot deaktiviert ist.

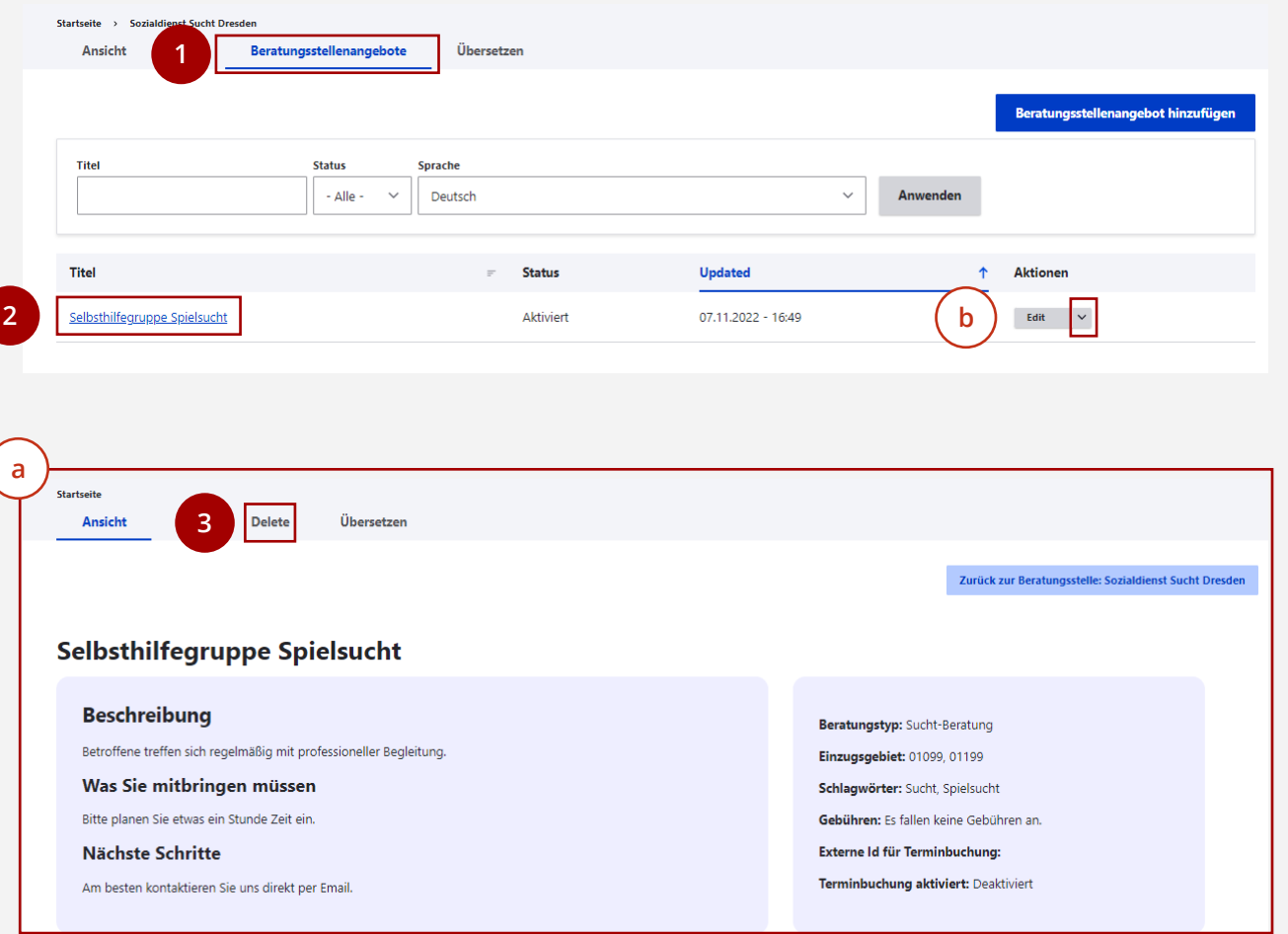

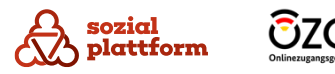

# **Beratungsstellenangebote übersetzen**

### **Nutzungsschritte 1/2**

- Öffnen Sie die Seite "Beratungsstellenangebote". **1**
- Klicken Sie auf den Namen eines Beratungsstellenangebots, um zu dessen Übersichtsseite zu gelangen (a) . **a 2**
- Klicken Sie auf "Übersetzen", um zur Übersetzungsseite zu gelangen. **3**

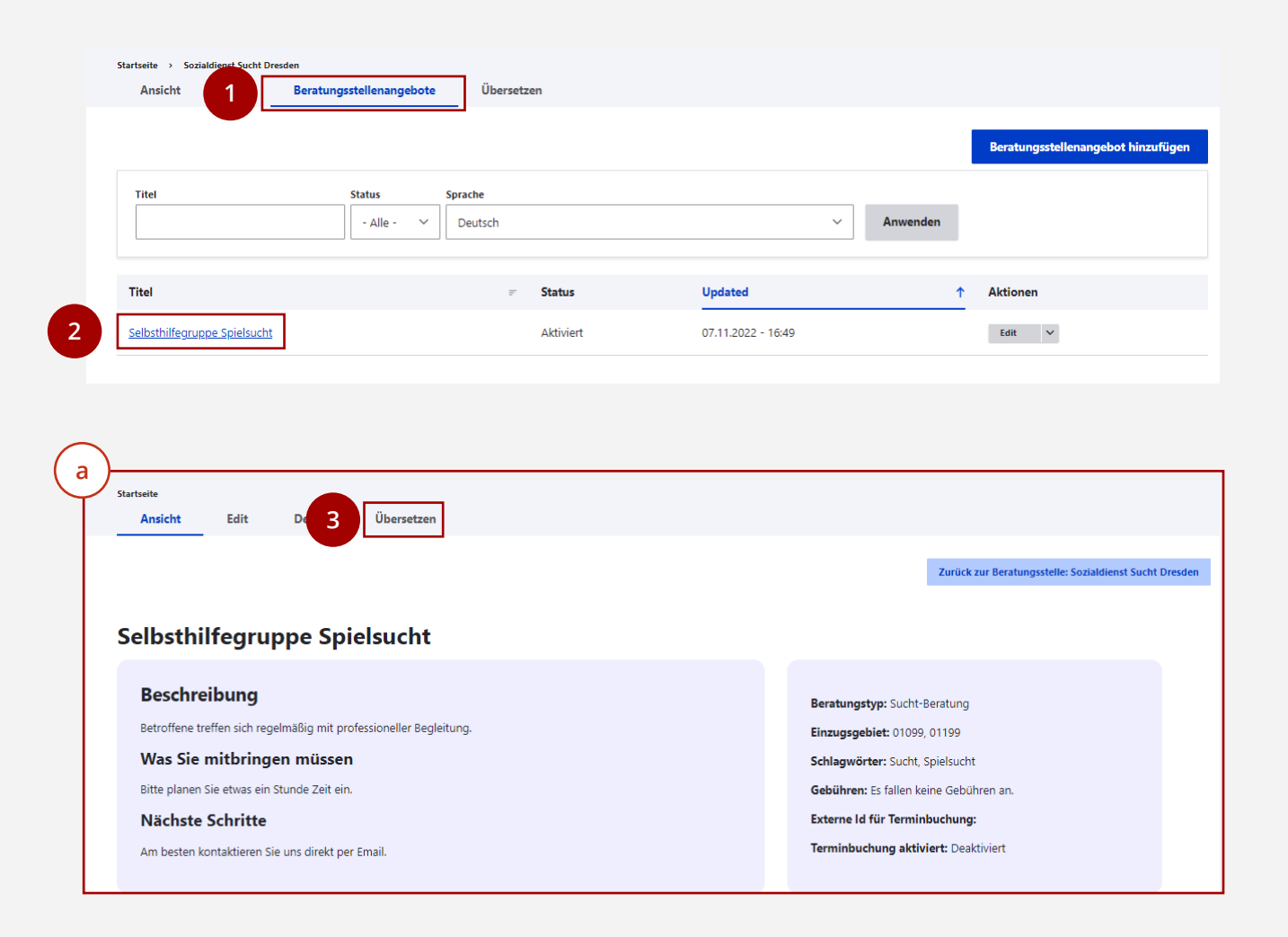

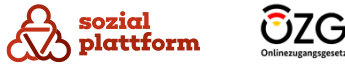

# **Beratungsstellenangebote übersetzen**

#### **Nutzungsschritte 2/2**

Wenn Ihre Beratungsstelle auch Beratungsangebote in anderen Sprachen als auf Deutsch anbietet, können Sie diese als Übersetzung im Self -Service anlegen. So kann beispielsweise ein Angebot in englischer Sprache mittels englischer Suchbegriffe gefunden werden.

- Auf der Seite "Übersetzen" sehen Sie eine Liste aller Sprachen, die in Ihrer Beratungsstelle erfasst sind. **1**
- Liegt bereits eine Übersetzung in einer Sprache vor,  $\overline{a}$ **2**<br>**2**<br>**3** können Sie diese durch einen Klick auf "Edit" bearbeiten.
- 2 Klicken Sie auf "Hinzufügen", um eine neue Übersetzung hinzuzufügen.

Mit einem Klick auf "Edit" oder "Hinzufügen" gelangen Sie zur Bearbeitungsseite des Angebots (b) . Füllen **b**Sie sie mit den Inhalten in der gewünschten Sprache aus. Mehr Informationen zur Bearbeitungsseite finden Sie im Kapitel ["Beratungsstellenangebote](#page-33-0) [bearbeiten"](#page-33-0) .

Klicken Sie auf Speichern, um die Übersetzung zu speichern.

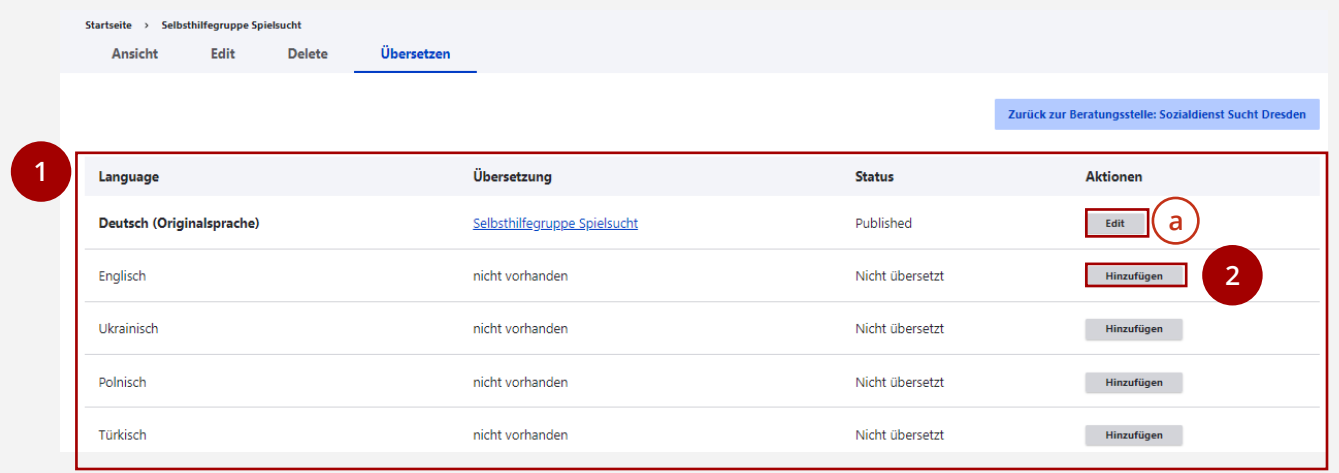

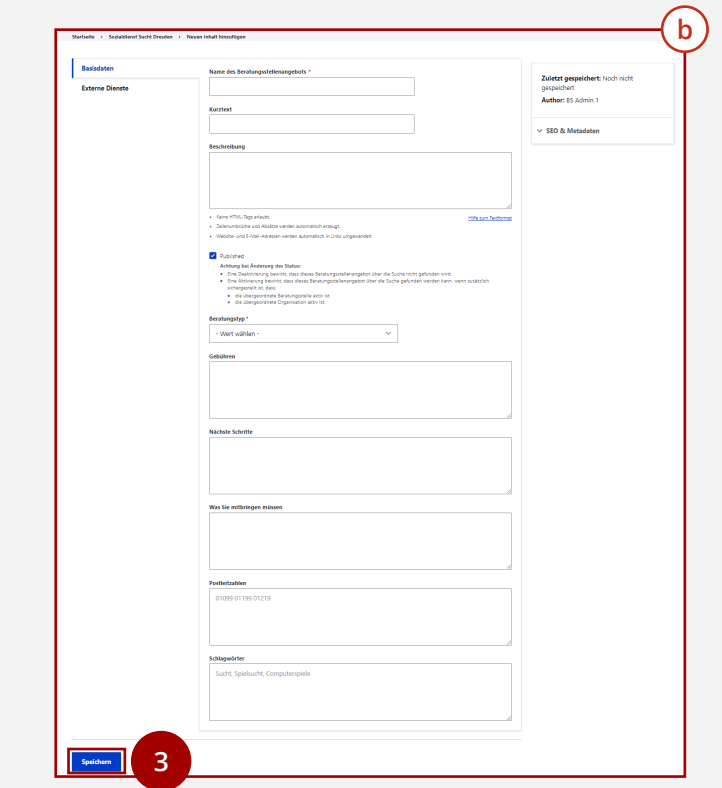

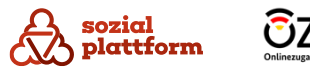